# Käyttöopas Field Xpert SMT50

Yleismallinen, tehokas taulutietokone laitteen konfigurointia varten

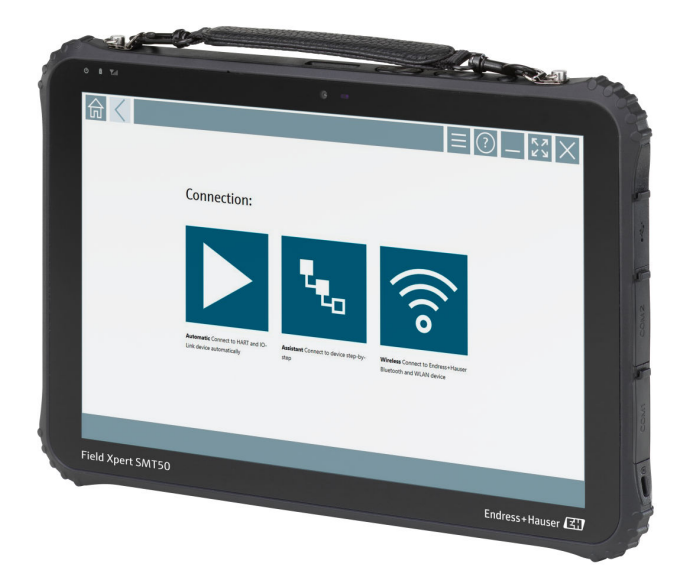

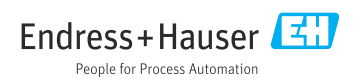

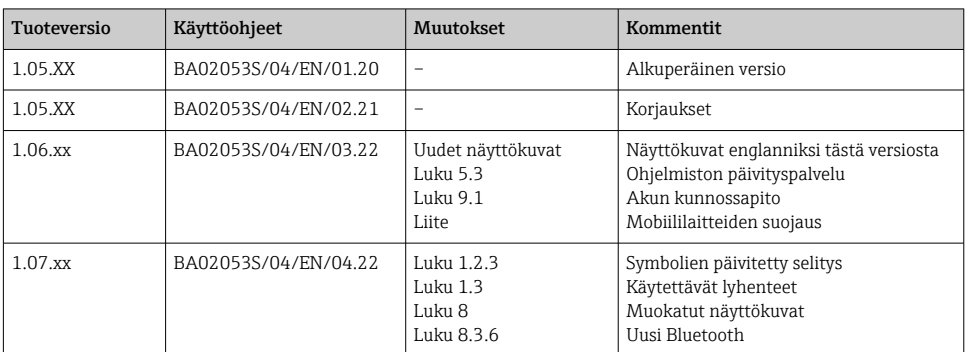

## Muutoshistoria

# Sisällysluettelo

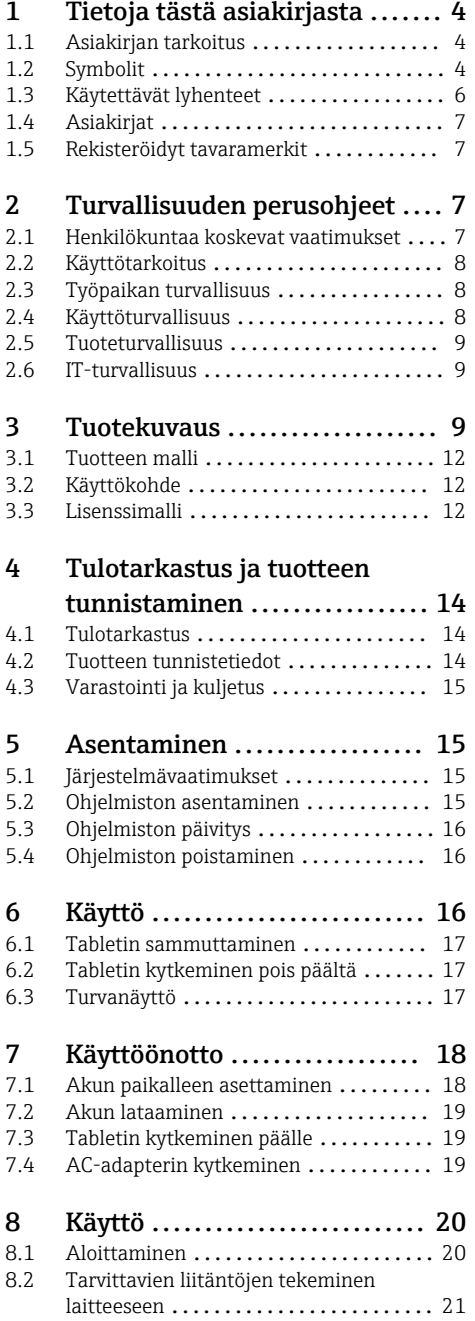

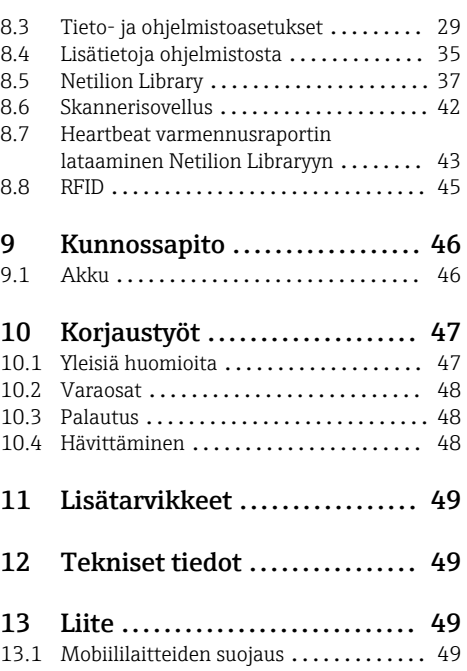

# <span id="page-3-0"></span>1 Tietoja tästä asiakirjasta

## 1.1 Asiakirjan tarkoitus

Nämä käyttöohjeet sisältävät kaikki laitteen käyttöiän eri vaiheisiin liittyvät tiedot: tuotteen tunnistaminen, tulotarkastus, säilytys, asentaminen, kytkentä, toiminta, käyttöönotto, vianhaku, huolto ja käytöstä poistaminen.

## 1.2 Symbolit

#### 1.2.1 Turvallisuussymbolit

#### **VAARA**

Tämä symboli ilmoittaa vaarallisesta tilanteesta. Varoituksen huomiotta jättäminen voi aiheuttaa vakavia vammoja tai jopa kuoleman.

#### **A** VAROITUS

Tämä symboli ilmoittaa vaarallisesta tilanteesta. Varoituksen huomiotta jättäminen voi aiheuttaa vakavia vammoja tai jopa kuoleman.

#### **A HUOMIO**

Tämä symboli ilmoittaa vaarallisesta tilanteesta. Varoituksen huomiotta jättäminen voi aiheuttaa lieviä tai keskivaikeita vammoja.

#### **HUOMAUTUS**

Tämä symboli sisältää tietoja menettelytavoista ja muista asioista, jotka eivät aiheuta tapaturmavaaraa.

#### 1.2.2 Tiettyjen tietotyyppien symbolit

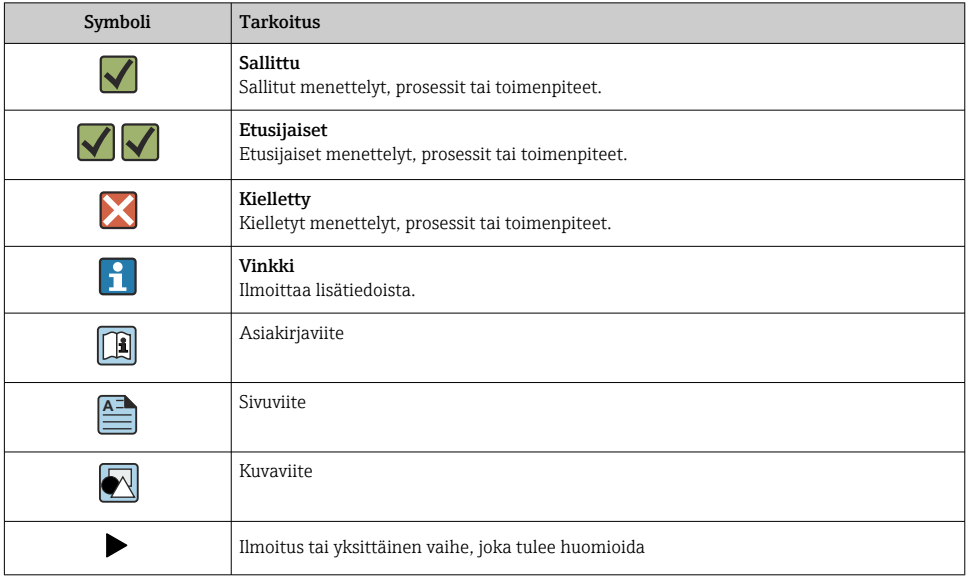

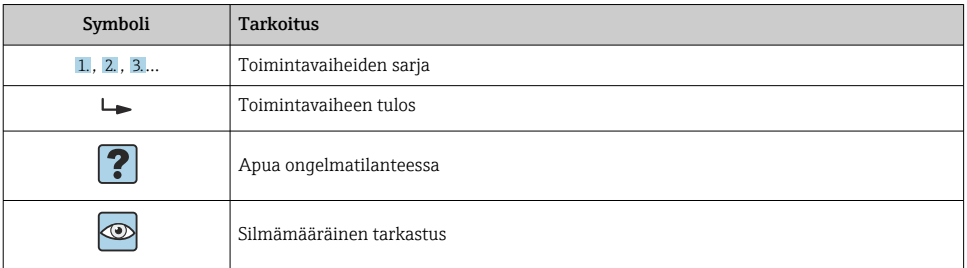

## 1.2.3 Field Xpert -symbolit

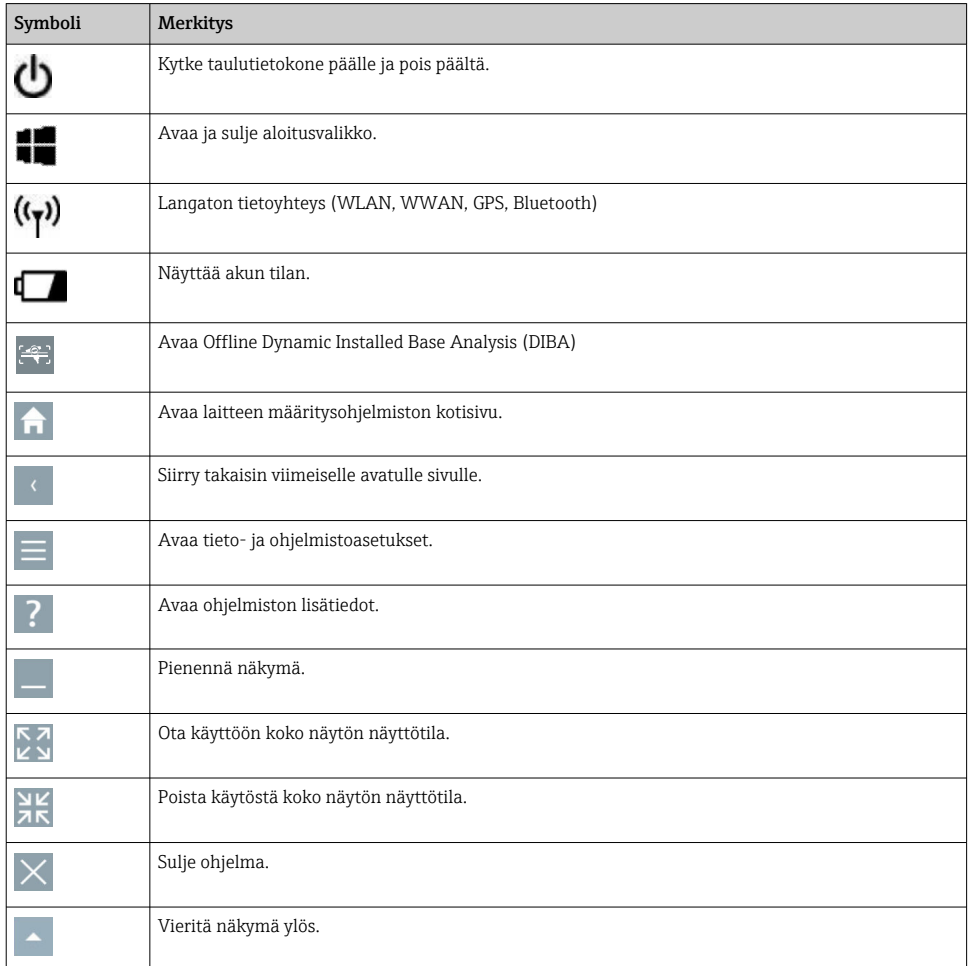

<span id="page-5-0"></span>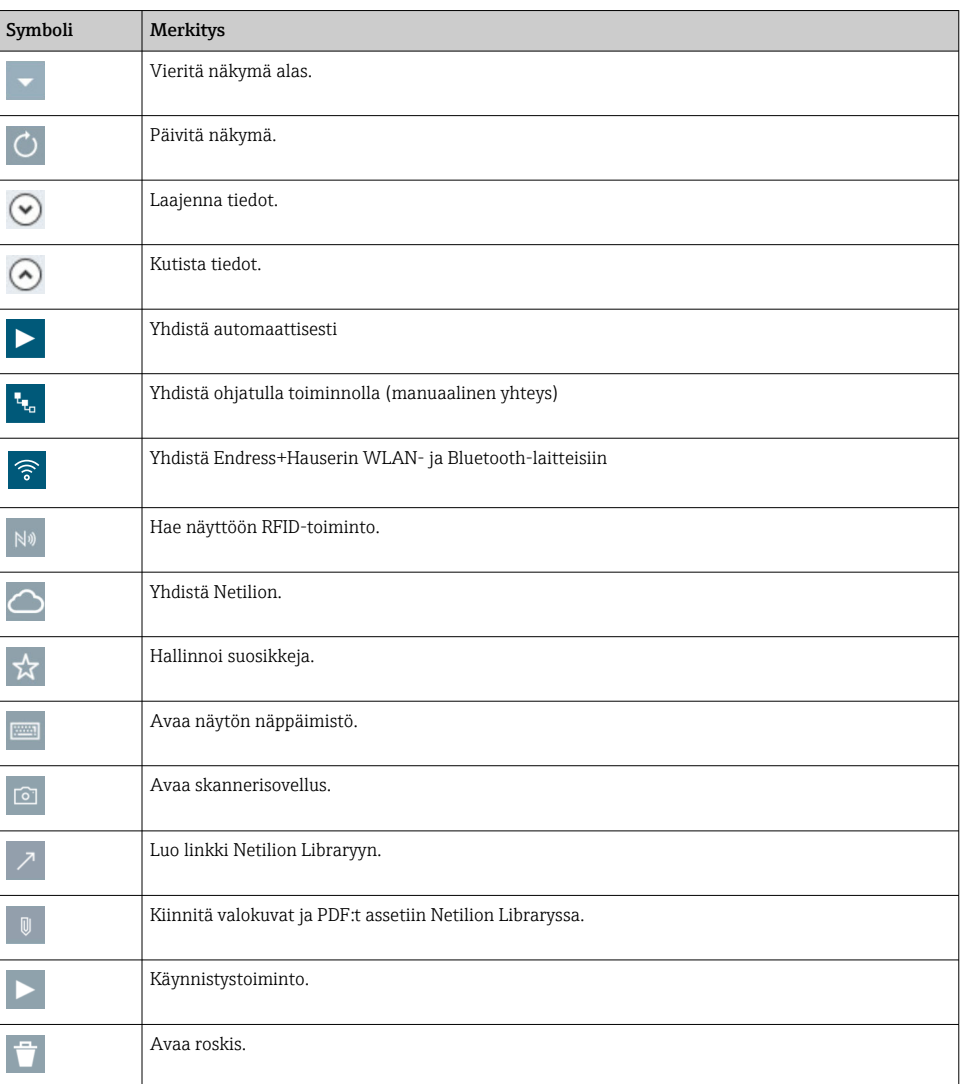

## 1.3 Käytettävät lyhenteet

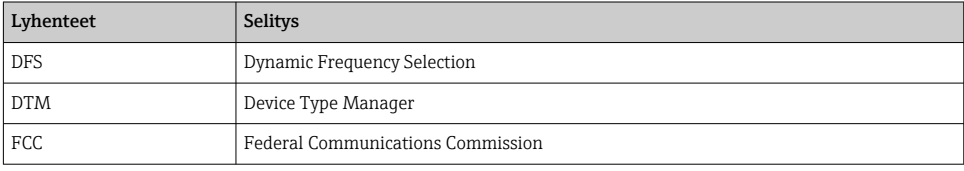

<span id="page-6-0"></span>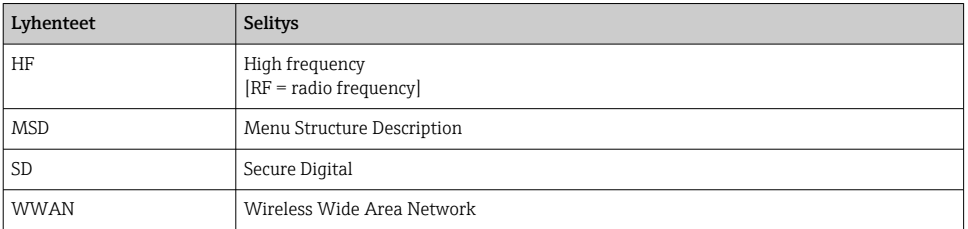

## 1.4 Asiakirjat

#### Field Xpert SMT50

Tekniset tiedot TI01555S/04/EN

## 1.5 Rekisteröidyt tavaramerkit

Windows 10 IoT Enterprise® Microsoft Corporationin Redmondissa Washingtonissa Yhdysvalloissa rekisteröimä tuotemerkki.

Intel® Core™ Intel Corporationin Santa Clarassa Yhdysvalloissa rekisteröimä tavaramerkki.

FOUNDATIONTM Fieldbus FieldComm Groupin Austinissa, TX 78759, Yhdysvalloissa rekisteröimä tavaramerkki.

HART®, WirelessHART® FieldComm Groupin Austinissa, TX 78759, Yhdysvalloissa rekisteröimä tavaramerkki.

PROFIBUS® PROFIBUS User Organizationin Karlsruhessa Saksassa rekisteröimä tavaramerkki.

Modbus on yhtiön Modicon, Incorporated, rekisteröity tavaramerkki.

IO-Link® IO-Link Community c/o PROFIBUS User Organizationin, (PNO) Karlsruhessa Saksassa rekisteröimä tavaramerkki - www.io-link.com

Kaikki muut brändi- ja tuotenimet ovat kyseessä olevien yritysten ja organisaatioiden tavaramerkkejä tai rekisteröityjä tavaramerkkejä.

## 2 Turvallisuuden perusohjeet

Laitteen mukana toimitettuja käyttöohjeita ja kaikkia taulutietokoneen valmistajan turvallisuusohjeita tulee noudattaa.

## 2.1 Henkilökuntaa koskevat vaatimukset

Asennus-, käyttöönotto-, vianmääritys- ja huoltohenkilökunnan on täytettävä seuraavat vaatimukset:

- ‣ Koulutetuilla ja pätevillä ammattilaisilla täytyy olla asiaankuuluva pätevyys kyseiseen toimenpiteeseen ja tehtävään.
- ‣ Laitoksen omistajan/käyttäjän valtuuttama.
- ‣ Tunnettava kansainväliset/maakohtaiset säännökset.
- <span id="page-7-0"></span>‣ Ennen kuin ryhdyt töihin, lue käyttöohjeen ja lisäasiakirjojen ohjeet ja todistukset (sovelluksesta riippuen) läpi ja varmista, että ymmärrät niiden sisällön.
- ‣ Noudata ohjeita ja varmista, että käyttöolosuhteet vastaavat määräyksiä.

Käyttöhenkilökunnan on täytettävä seuraavat vaatimukset:

- ‣ Laitoksen omistaja/käyttäjä on kouluttanut ja valtuuttanut heidät tehtävään sen asettamien vaatimusten mukaan.
- ‣ Noudata tämän ohjekirjan neuvoja.

## 2.2 Käyttötarkoitus

Taulutietokoneen käyttäminen laitteen konfigurointiin mahdollistaa laitoksen liikkuvan laitehallinnan. Se soveltuu käyttöönotto- ja huoltohenkilökunnan käyttöön hallittaessa kenttälaitteita, joissa on digitaalinen tietoyhteysliitäntä, ja edistymisen tallentamiseen. Tämä taulutietokone on kokonaisvaltainen ratkaisu ja helppokäyttöinen, kosketuksella toimiva työkalu, jolla voidaan hallita kenttälaitteita koko niiden käyttöiän ajan. Se tarjoaa kattavat, esiasennetut ohjainkirjastot ja pääsyn "teollisuuden esineiden internetiin" sekä tietoa ja asiakirjoja koko laitteen käyttöiän ajan. Taulutietokoneen käyttöliittymäohjelmisto on myös uudenaikainen ja tarjoaa mahdollisuuden verkkopäivityksiin turvallisessa Microsoft Windows 10:n monitoimiympäristössä.

## 2.3 Työpaikan turvallisuus

Tablettia käytetään laitteen konfigurointiin. Virheelliset konfiguroinnit voivat johtaa laitoksella ei-toivottuihin ja vaarallisiin tilanteisiin. Laitteen konfigurointiohjelmisto on jo asennettu tablettiin toimitettaessa. Näissä käyttöohjeissa kerrotaan, miten tabletti otetaan käyttöön ja miten sitä käytetään.

- Käyttöönotto
	- Käyttö

## 2.4 Käyttöturvallisuus

Loukkaantumisvaara!

- ‣ Käytä laitetta vain, kun se on teknisesti moitteettomassa kunnossa ja vikaantuessa turvallinen.
- ‣ Käyttäjä on vastuussa laitteen häiriöttömästä toiminnasta.

#### Laitteeseen tehtävät muutokset

Luvattomat muutokset laitteeseen ovat kiellettyjä ja ne voivat johtaa ennalta arvaamattomiin vaaroihin.

‣ Jos tästä huolimatta muutoksia täytyy tehdä, ota yhteyttä Endress+Hauseriin.

#### Korjaustyöt

Jatkuvan käyttöturvallisuuden ja -luotettavuuden varmistamiseksi:

- ‣ Tee laitteeseen liittyviä korjaustöitä vain, jos ne ovat nimenomaisesti sallittuja.
- ‣ Noudata sähkölaitteen korjaustöitä koskevia maakohtaisia määräyksiä.
- ‣ Käytä vain valmistajan alkuperäisiä varaosia ja lisätarvikkeita.

## <span id="page-8-0"></span>2.5 Tuoteturvallisuus

Tabletti on suunniteltu huolellisesti tekniikan nykyistä tasoa vastaavien turvallisuusmääräysten mukaan, testattu ja toimitettu tehtaalta käyttöturvallisessa kunnossa.

Se täyttää yleiset turvallisuusmääräykset ja lakimääräykset. Se vastaa myös EY-direktiivejä, jotka on lueteltu laitekohtaisessa EY-vaatimustenmukaisuusvakuutuksessa. Valmistaja vahvistaa tämän kiinnittämällä laitteeseen CE-merkin.

## 2.6 IT-turvallisuus

Takuu on voimassa vain siinä tapauksessa, että laitteen asennus ja käyttö tapahtuu käyttöohjeissa kuvattujen ohjeiden mukaan. Laite on varustettu turvallisuusmekanismeilla, jotka suojaavat asetusten tahattomilta muutoksilta.

IT-turvallisuustoimet, joiden tarkoituksena on antaa lisäturvaa laitteelle ja tiedonsiirrolle, on käyttäjien itse pantava toimeen yhdessä käyttäjien omien turvallisuusstandardien kanssa.

## 3 Tuotekuvaus

Kooltaan erittäin kompakti taulutietokone täyttää kaikkein vaativimmatkin vaatimukset, kuten kotelointiluokka (IP65) ja iskunkestävyys (MIL-STD 810G). Näytön lisäsuoja tarjoaa näytölle täydellisen suojan rankimmissakin työskentelyolosuhteissa. Taulutietokoneen hyviin ergonomiaominaisuuksiin kuuluu myös työntekijöiden terveyden suojaaminen ja fyysisen rasituksen pitäminen minimissä.

Koska 4G/LTE-liittäminen on yhä yleisempää, taulutietokoneella tietoihin päästään nopeasti ja helposti. Tilanteissa, joissa edes WLAN ei ole käytettävissä, lisävarusteinen, Ethernetliitännällä varustettu telakka-asema mahdollistaa taulutietokoneen liittämisen olemassa olevaan infrastruktuurin verkkoon. Lisäksi tuetaan uusimpia Bluetooth-standardeja.

Kenttäkäytön jälkeen taulutietokonetta voi käyttää toimistotietokoneena, jossa on lisävarusteinen telakointiasema toimistolle, jolloin taulutietokone on helppo liittää toimiston ja liikeyrityksen verkkoihin.

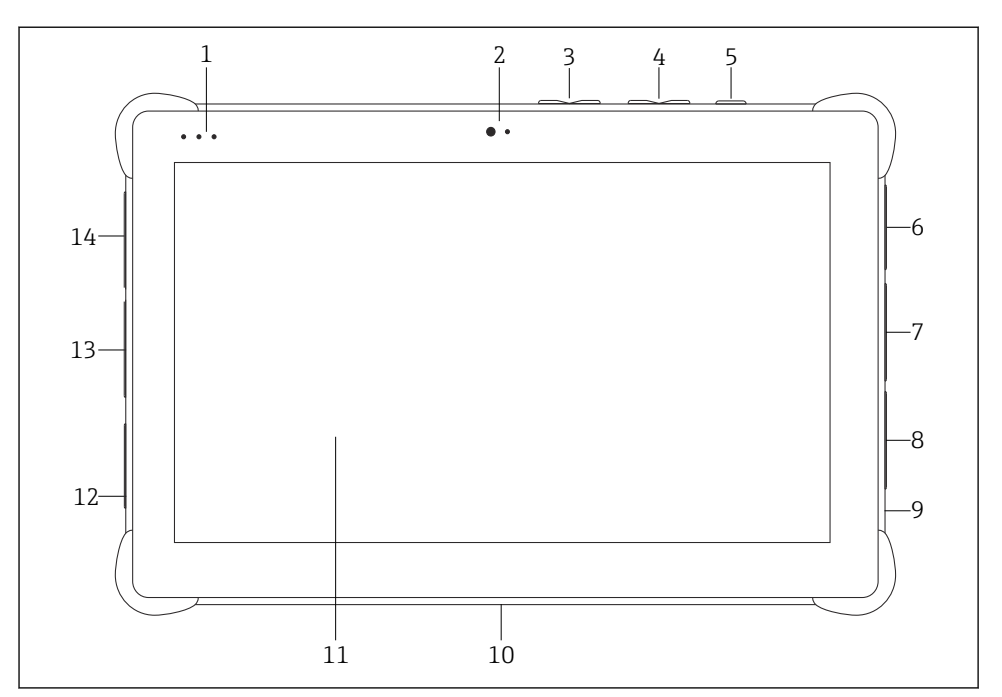

 *1 Näkymä taulutietokoneen edestä*

- *Tila-LEDIT: (virran/latauksen merkkivalo/WLAN)*
- *Etukamera*
- *Ohjelmoitavat painikkeet P1/P2*
- *Äänenvoimakkuuspainikkeet*
- *Päälle/pois-painike*
- *USB 2.0*
- *DB-9-sarja COM 2: RS-485 kiinteä (napa1: D+/napa2: D-/napa5: maadoitus)*
- *DB-9 sarja COM 1: RS-232 kiinteä (standardi)*
- *Kensington-lukon liitäntäportti*
- *Telakointiliitin*
- *Corning® Gorilla® -lasi*
- *LAN/DC-liitin*
- *USB 3.0/USB 2.0*
- *Audiolähtö 3,5 mm / USB-tyyppi C / mini-HDMI*

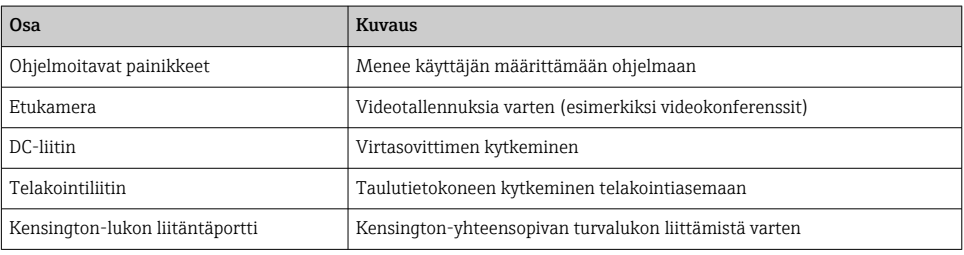

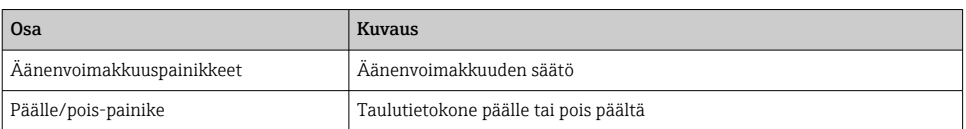

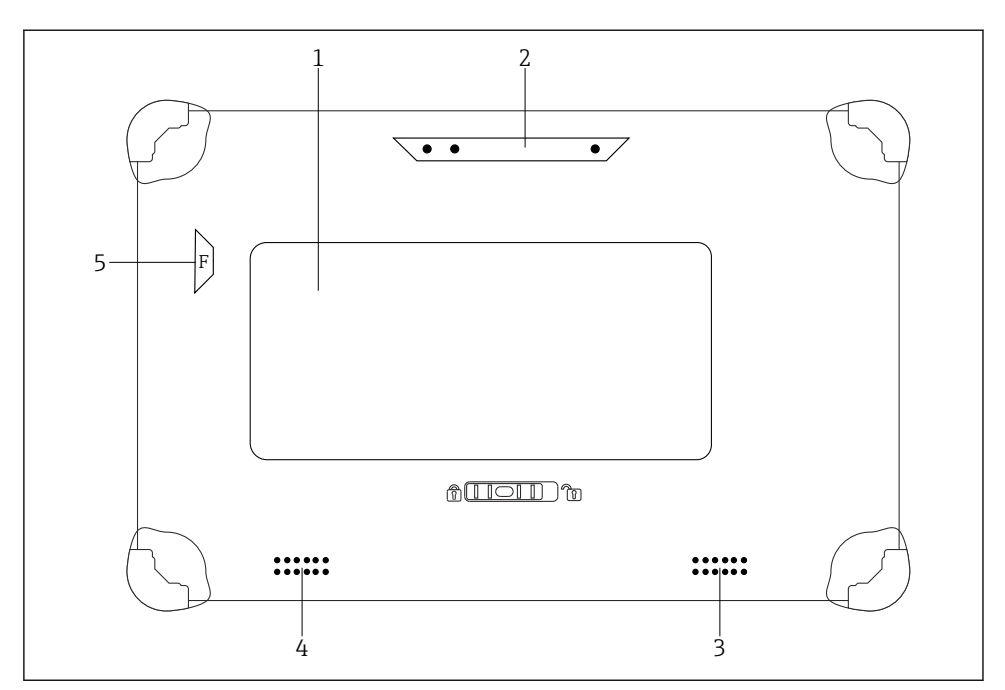

 *2 Näkymä taulutietokoneen takaa*

- *1 Vaihdettava akku (SIM- ja SD-korttiaukko sijaitsevat akun alla)*
- *2 Takakamera*
- *3 Kaiutin, vasen puoli*
- *4 Kaiutin, vasen puoli*
- *5 F-painike: taskulamppu*

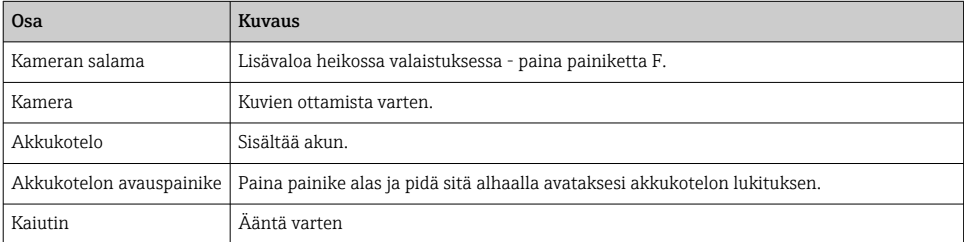

<span id="page-11-0"></span>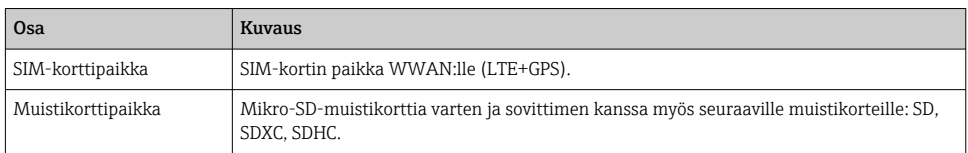

## 3.1 Tuotteen malli

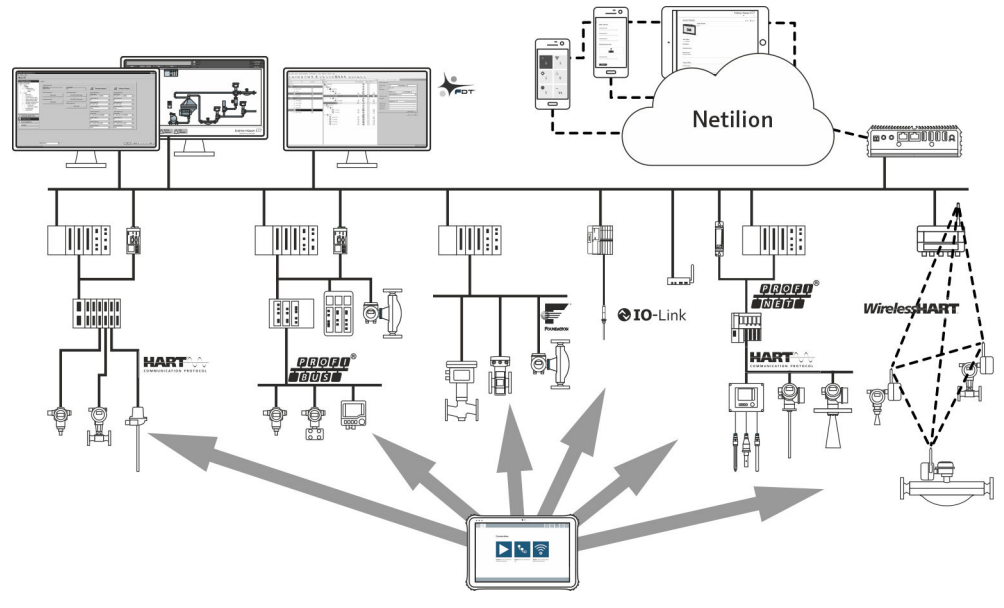

 *3 Verkon arkkitehtuuri*

## 3.2 Käyttökohde

Taulutietokoneen käyttäminen laitteen konfigurointiin mahdollistaa laitoksen liikkuvan laitehallinnan. Se soveltuu käyttöönotto- ja huoltohenkilökunnan käyttöön hallittaessa kenttälaitteita, joissa on digitaalinen tietoyhteysliitäntä, ja edistymisen tallentamiseen. Tämä taulutietokone on kokonaisvaltainen ratkaisu ja helppokäyttöinen, kosketuksella toimiva työkalu, jolla voidaan hallita kenttälaitteita koko niiden käyttöiän ajan. Se tarjoaa esiasennetut ohjainkirjastot ja pääsyn "teollisuuden esineiden internetiin" sekä tietoa ja asiakirjoja koko laitteen käyttöiän ajan. Taulutietokoneen käyttöliittymäohjelmisto on myös uudenaikainen ja tarjoaa mahdollisuuden verkkopäivityksiin turvallisessa Microsoft Windows 10:n monitoimiympäristössä.

## 3.3 Lisenssimalli

Laitteen konfigurointiohjelmisto on jo asennettu taulutietokonetta toimitettaessa.

Ohjelmiston määrityksen mukaista käyttämistä varten ohjelmisto on aktivoitava. Tätä varten tarvitaan käyttäjätili Endress+Hauserin ohjelmistoportaaliin. Voi olla tarpeen luoda tämä tili ensin "Create account" -toiminnolla.

#### Konfigurointiohjelmistopaketin aktivointi

- 1. Kaksoisnapsauta Field Xpert aloitusnäytössä.
	- Ohjelmistolisenssisivu avautuu.

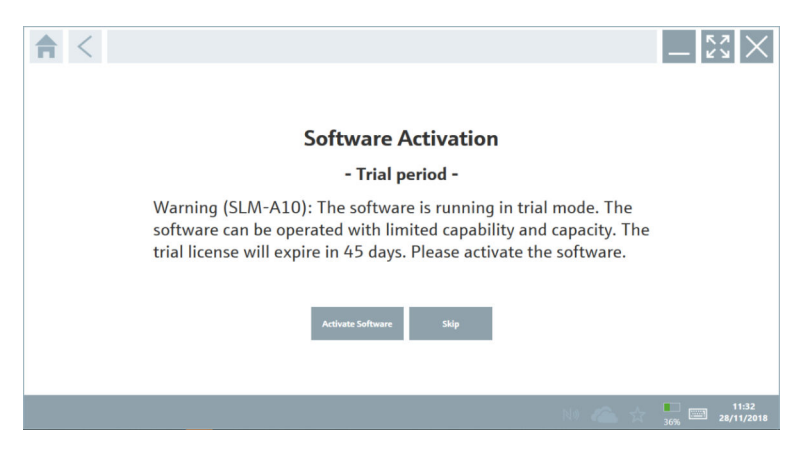

#### 2. Napsauta Activate Software.

Valintaikkuna, josta pääset ohjelmistoportaalin tietoihin, avautuu.

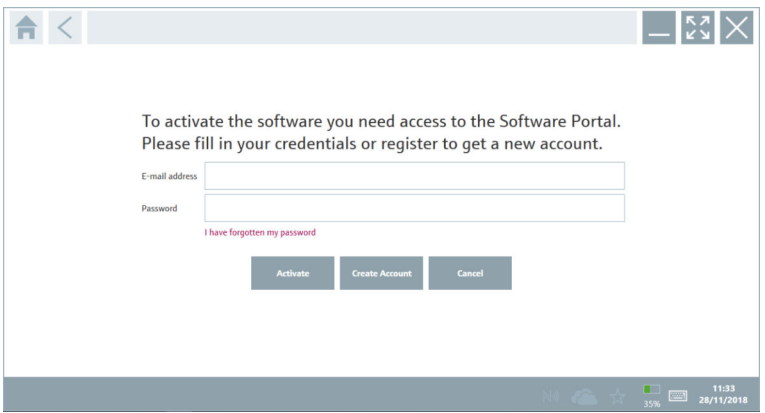

- 3. Syötä E-mail address ja Password ja napsauta Activate.
	- Valintaikkuna ja viesti "The application has been activated successfully." avautuvat.
- 4. Napsauta Show license.
	- Lisenssitiedot sisältävä valintaikkuna avautuu.
- 5. Napsauta Close.

<span id="page-13-0"></span>Laitteen konfigurointiohjelmiston aloitusnäyttö avautuu.

## 4 Tulotarkastus ja tuotteen tunnistaminen

### 4.1 Tulotarkastus

Silmämääräinen tarkastus

- Tarkasta pakkaus kuljetuksen aikana mahdollisesti aiheutuneiden näkyvien vaurioiden varalta
- Avaa paketti varovasti
- Tarkasta, että sisällössä ei ole silminnähtäviä vaurioita
- Tarkasta, että toimitus sisältää kaikki tilatut osat ja ettei mitään osia puutu
- Ota kaikki asiakirjat talteen

Laitetta ei saa ottaa käyttöön, jos pakkauksen sisällön todetaan olevan vaurioitunut. Tällöin ota yhteys Endress+Hauserin myyntiin osoitteessa: www.addresses.endress.com

Palauta laite Endress+Hauserille alkuperäispakkauksessa, mikäli mahdollista.

Toimitussisältö

- Field Xpert SMT50 taulutietokone
- Vaihtovirtalaturi, jossa tilauskohtainen laitekaapeli
- Ohjelmisto ja liittymät/modeemi tilauksen mukaisesti
- Käyttöohjeet sekä Bressnerin turvallisuusohjeet

## 4.2 Tuotteen tunnistetiedot

#### 4.2.1 Laitekilpi

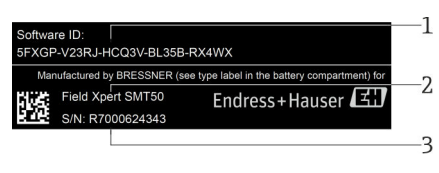

- *1 Endress+Hauserin ohjelmisto-ID*
- *2 Endress+Hauserin tuotenimi*
- *3 Endress+Hauserin sarjanumero*

#### <span id="page-14-0"></span>4.2.2 Valmistajan osoite

#### Laitteisto

Bressner Technology GmbH Industriestrasse 51D 82194 Groebenzell Germany www.bressner.de

#### Ohjelmisto

 $\overline{\mathbf{r}}$ 

Endress+Hauser Process Solutions AG Christoph Merian-Ring 12 4153 Reinach Switzerland www.endress.com

## 4.3 Varastointi ja kuljetus

Käytä tuotteen kuljetuksessa aina alkuperäispakkausta.

#### 4.3.1 Varastointilämpötila

 $-20$  ... 60 °C ( $-4$  ... 140 °F)

## 5 Asentaminen

## 5.1 Järjestelmävaatimukset

Ohjelmisto on jo asennettu tablettiin toimitettaessa.

## 5.2 Ohjelmiston asentaminen

Laitteen konfigurointiohjelmisto on jo asennettu tablettiin toimitettaessa. Laitteen konfigurointiohjelmisto on aktivoitava.

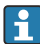

 $\overline{\mathbf{f}}$ 

Lisensointimalli  $\rightarrow$   $\blacksquare$  12

## <span id="page-15-0"></span>5.3 Ohjelmiston päivitys

#### Ohjelmiston päivityspalvelu  $\mathbf{f}$

Sisältyvä pitojakso alkaa, kun lisenssi luodaan ja se päättyy automaattisesti yhden vuoden jälkeen (viitepäivä). Riippumatta siitä, milloin ohjelmiston päivityspalvelu on ostettu, kaikki ostetut lisäohjelmistopalvelut jatkuvat keskeytyksettä viimeisestä viitepäivästä. Jos osto on tehty viitepäivän jälkeen, uusi pitojakso kattaa viitepäivän ja ostetun ohjelmiston päivityspalvelun luomisen väliin jääneen ajan.

Huomaa myös, että ohjelmistopäivitykset voidaan myös ladata myöhemmin, sillä edellytyksellä, että ohjelmisto julkaistiin pitojakson ollessa aktiivisena ja voimassa.

- 1. Napsauta kuvaketta ? konfigurointiohjelmiston alkunäytössä.
	- Lisenssitiedot sisältävä valintaikkuna avautuu.
- 2. Napsauta Update-välilehteä.
	- Päivitystiedot sisältävä valintaikkuna avautuu.

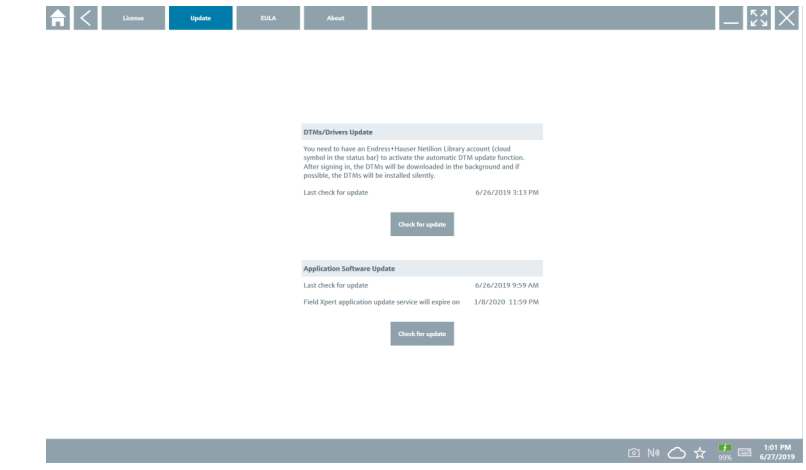

#### 3. Napsauta Check for updates.

Laitteen konfigurointiohjelmisto hakee päivitykset.

## 5.4 Ohjelmiston poistaminen

Laitteen konfigurointiohjelmistoa ei voi poistaa. ÷

# 6 Käyttö

Älä vaurioita koteloa tai osia.

‣ Laita laite aina tasaiselle pinnalle.

 $\overline{\mathbf{f}}$ 

- <span id="page-16-0"></span>‣ Pidä laite etäällä nesteistä.
- ‣ Älä altista laitetta suoralle auringonpaisteelle tai vie sitä pölyisiin paikkoihin.
- ‣ Älä altista laitetta liialle kuumuudelle tai kosteudelle.

## 6.1 Tabletin sammuttaminen

Varmista, että sammutat tabletin oikein, sillä se on ainut tapa välttää tallentamattomien tietojen katoamainen.

#### ‣ Napauta Windows-kuvaketta → → Sammutus.

Tabletti menee pois päältä.

Älä kytke irti virtalähdettä ennen kuin tabletti on sammutettu kokonaan.

## 6.2 Tabletin kytkeminen pois päältä

 $\triangleright$  Paina ja pidä painettuna painiketta  $\bigcup$ , kunnes virta-LED vilkkuu.

Laite on lepotilassa.

## 6.3 Turvanäyttö

1. Paina painikeyhdistelmää Ctrl +Alt+Del

Windowsin turvanäyttö ilmestyy

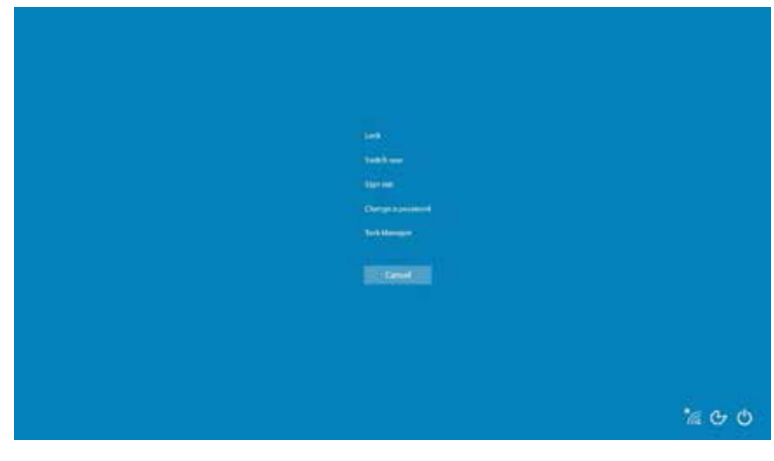

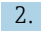

2. Valitse toiminta.

Mahdolliset toiminnat:

- Lukitse laite
- Vaihda toinen käyttäjä
- Kirjaudu ulos
- <span id="page-17-0"></span>• Vaihda salasana
- Avaa tehtävienhallinta
- Sammuta laite tai käynnistä uudestaan

## 7 Käyttöönotto

Taulutietokone saa virtaa joko AC-adapterista tai litiumioniakusta.

## 7.1 Akun paikalleen asettaminen

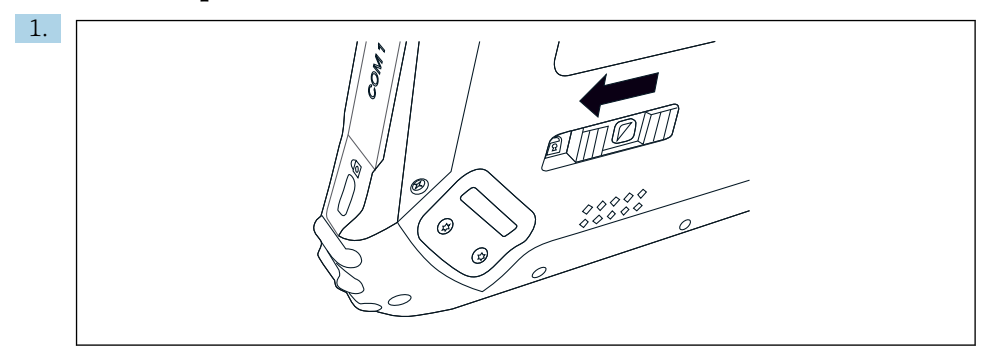

Vapauta akun kannen lukko painamalla liukukatkaisijaa taulutietokoneen takana vasemmalle.

2.

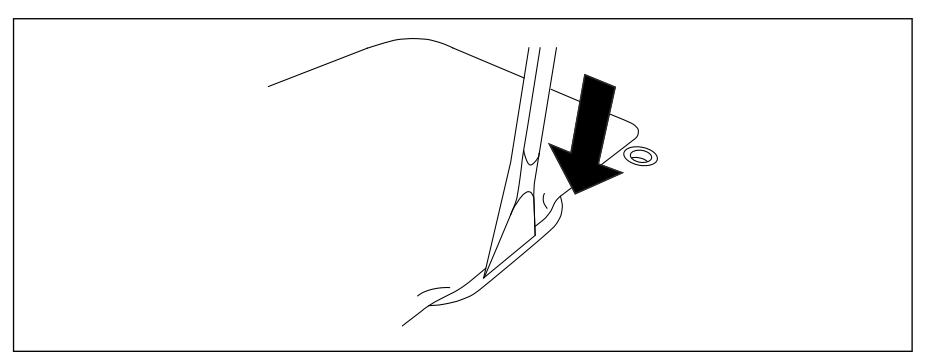

Ota mukana oleva muovinen vipu ja avaa sillä akun kansi.

<span id="page-18-0"></span>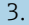

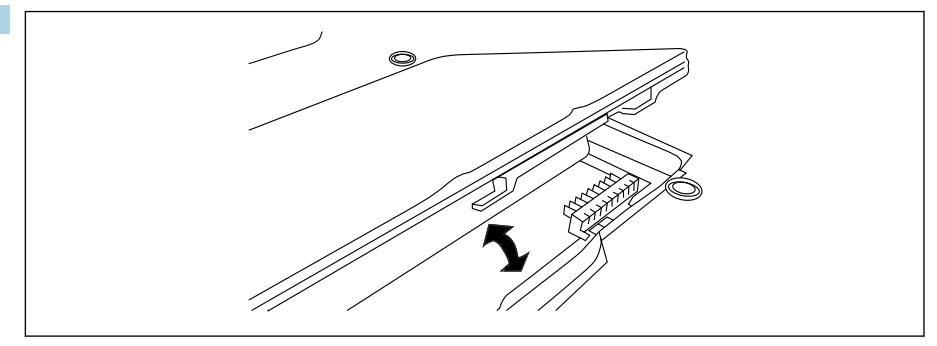

Laita akku paikalleen, aseta akun kansi takaisin ja sulje lukko painamalla liukukatkasijaa oikealle.

Akku on nyt paikallaan.

## 7.2 Akun lataaminen

Kuljetusturvallisuussäädöksistä johtuen litiumioniakku ei ole ladattu täyteen ostettaessa.

- 1. Laita akku paikalleen. Kytke AC-adapteri tabletin DC-liittimeen.
- 2. Kytke AC-adapteri virtajohtoon.
- 3. Kytke virtajohto pistorasiaan.

## 7.3 Tabletin kytkeminen päälle

 $\triangleright$  Paina ja pidä painettuna painiketta (b), kunnes virta-LED palaa.

Tabletti käynnistyy.

## 7.4 AC-adapterin kytkeminen

AC-adapteri antaa tabletille virtaa ja lataa akkua.

Kun käytät AC-adapteria:  $\mathbf{f}$ 

> Aseta laite riittävän lähelle pistorasiaa, että virtajohto yltää sinne hyvin. Käytä laitetta vain laitteen laitekilvessä ilmoitetun virtalähdetyypin kanssa. Kytke irti AC-adapteri pistorasiasta, jos laitetta ei käytetä pitkään aikaan.

- 1. Kytke AC-adapteri tabletin DC-liittimeen.
- 2. Kytke AC-adapteri virtajohtoon.

<span id="page-19-0"></span>3. Kytke virtajohto pistorasiaan.

Tablettia voi käyttää vain vastaavan AC-adapterin kanssa.

Jos tabletti kytketään pistorasiaan ja akku laitetaan paikalleen, tabletti saa virtaa pistorasiasta.

# 8 Käyttö

## **HUOMAUTUS**

#### Laitteen käyttöön soveltumattomien esineiden käyttö

voi vahingoittaa näyttöä.

‣ Älä kohdista näyttöön teräviä esineitä.

## 8.1 Aloittaminen

Käyttäjän on hyväksyttävä käyttöehdot, kun laitekonfigurointiohjelmisto käynnistetään ensimmäisen kerran.

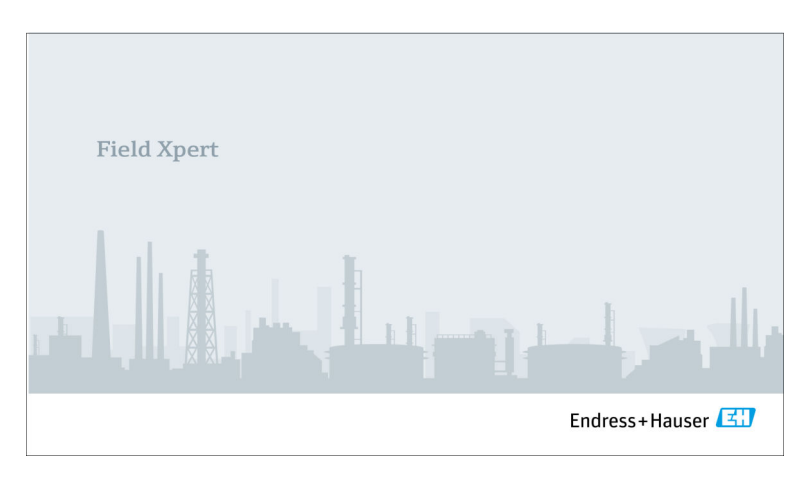

- <span id="page-20-0"></span>‣ Kaksoisnapsauta Field Xpert aloitusnäytössä.
	- Laitekonfigurointiohjelmisto käynnistyy.

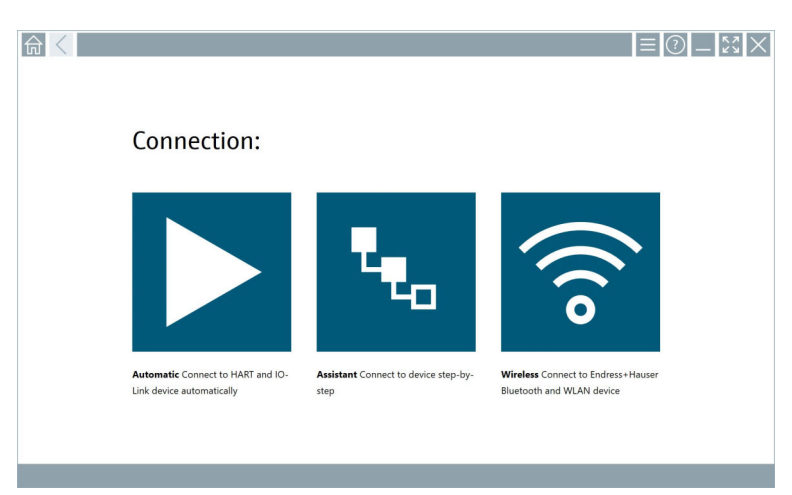

## 8.2 Tarvittavien liitäntöjen tekeminen laitteeseen

- 1. Liitä modeemi tai yhdyskäytävä.
- 2. Odota, kunnes modeemi tai yhdyskäytävä havaitaan.
- 3. Tee tarvittavat liitännät kenttälaitteeseen. Napauta vastaavaa symbolia tehdäksesi niin.

Yhteys voidaan luoda seuraavalla tavalla:

- Automaattisesti
- Ohjatulla toiminnolla (manuaalisesti)
- Wi-Fillä ja Bluetoothilla

*Field Xpert tukee seuraavia tietoyhteysmenetelmiä:*

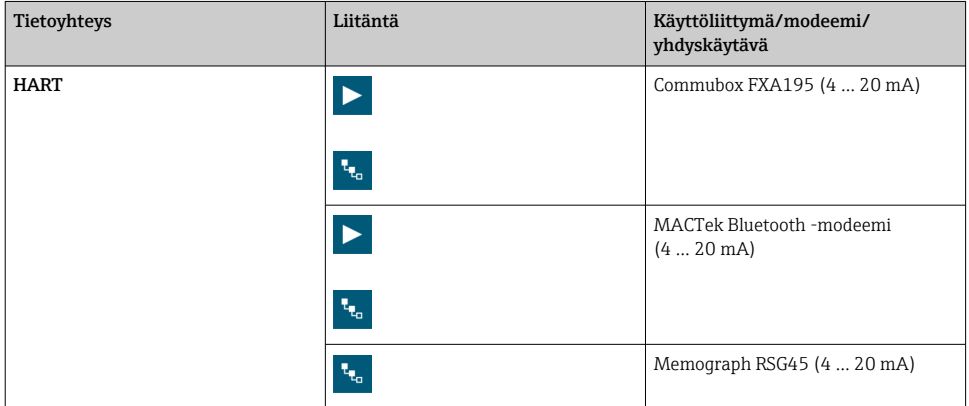

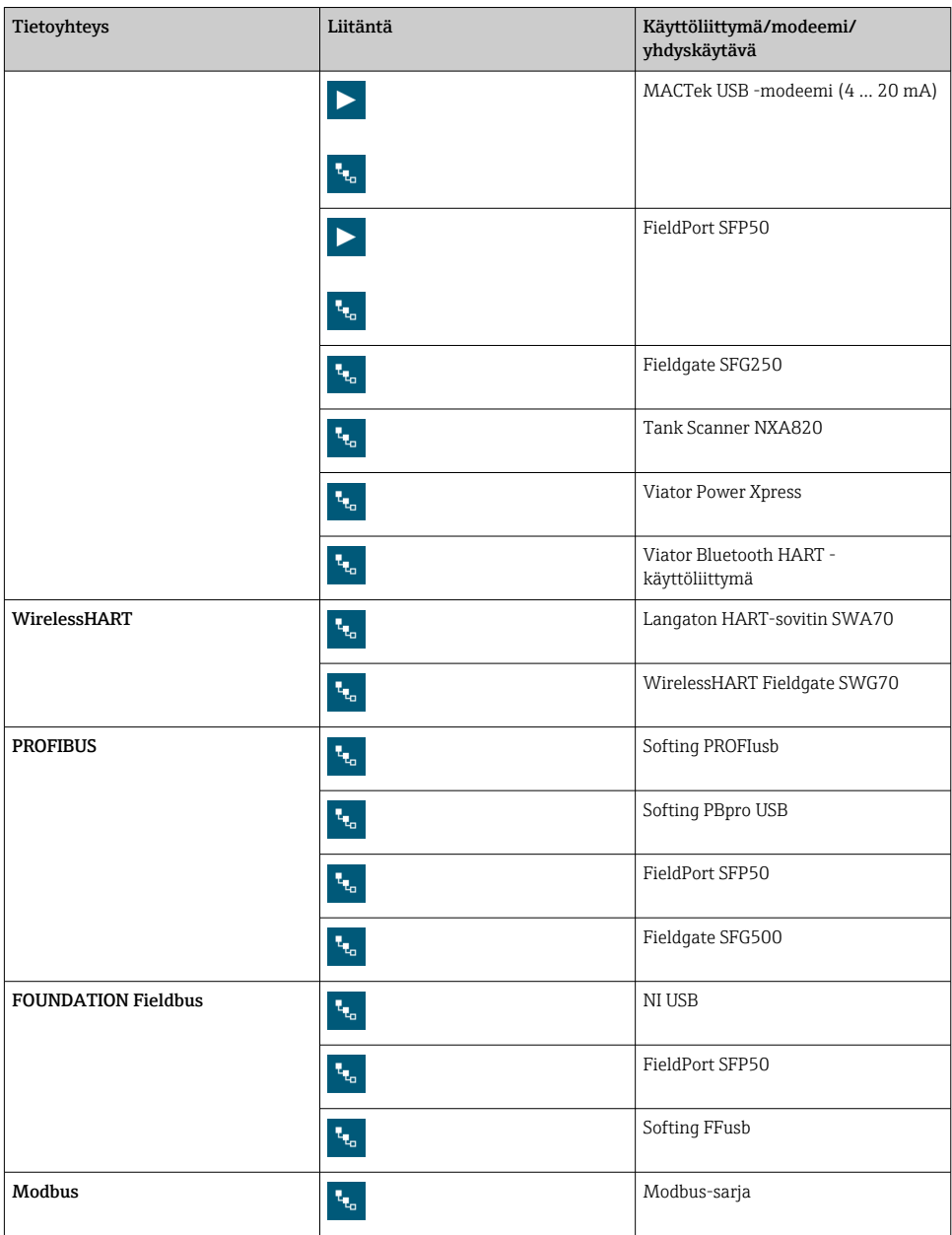

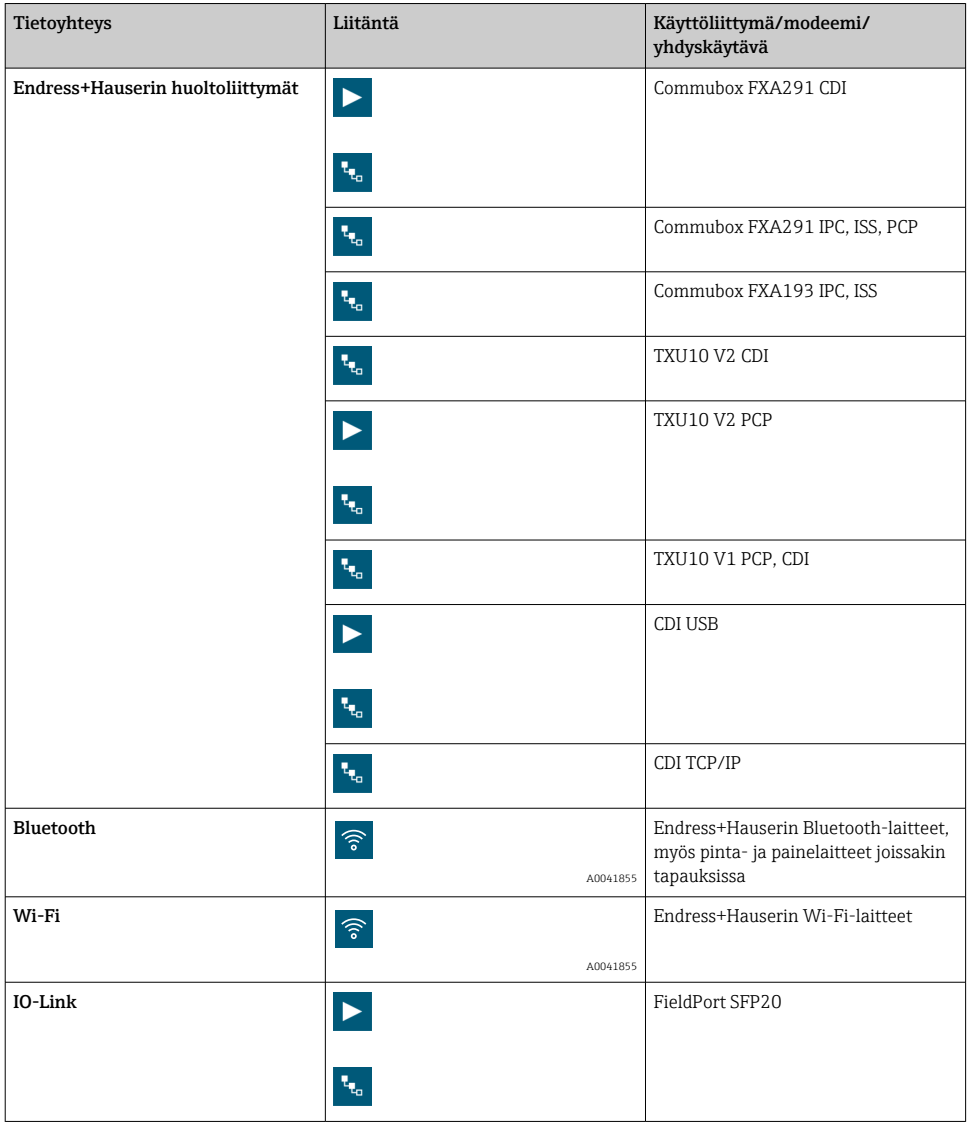

## "Automatic"-kytkentä

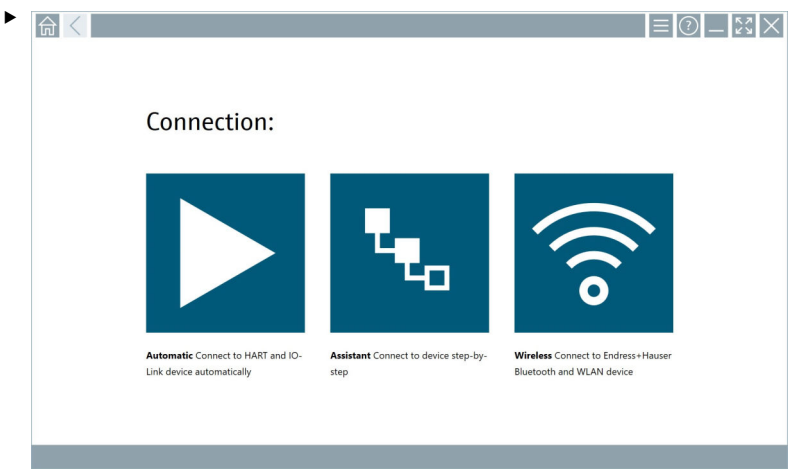

Napauta > - kuvaketta.

Laitekonfigurointiohjelmisto luo yhteyden liitettyyn laitteeseen.

#### "Assistant"-kytkentä

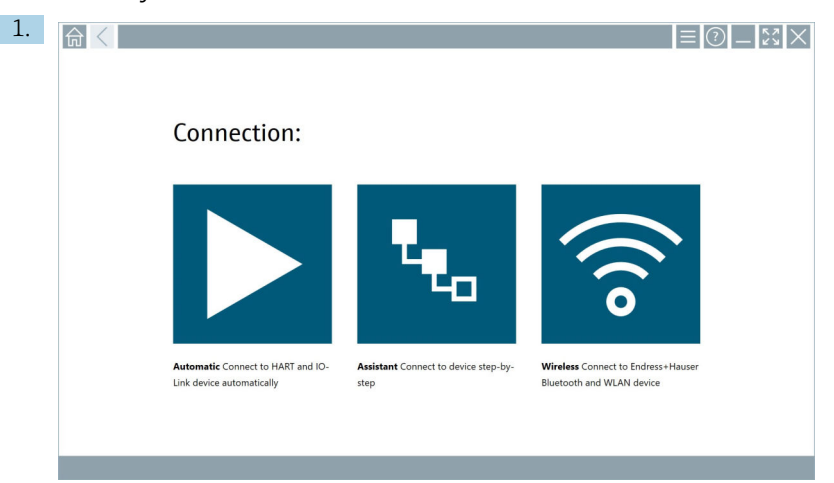

## Napauta - kuvaketta.

Yleiskatsaus kaikkiin käytettävissä oleviin protokolliin avautuu.

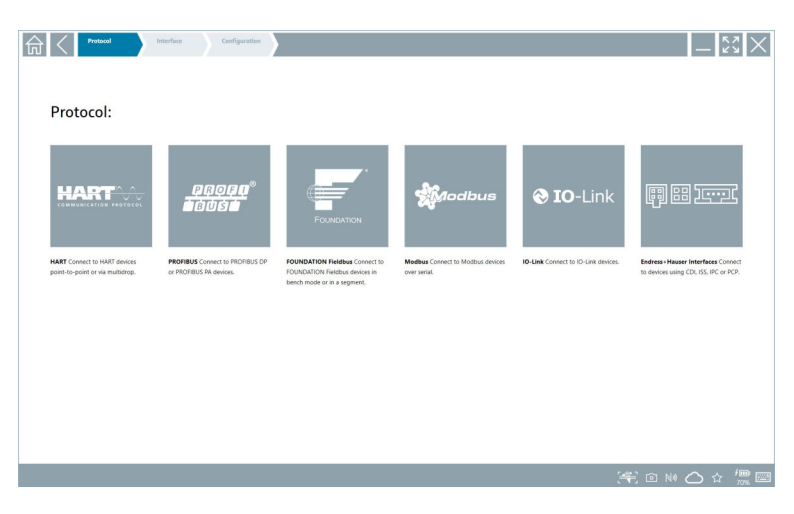

#### 2. Valitse tietoliikenneprotokolla.

Yleiskatsaus kaikkiin käytettävissä oleviin modeemeihin avautuu.

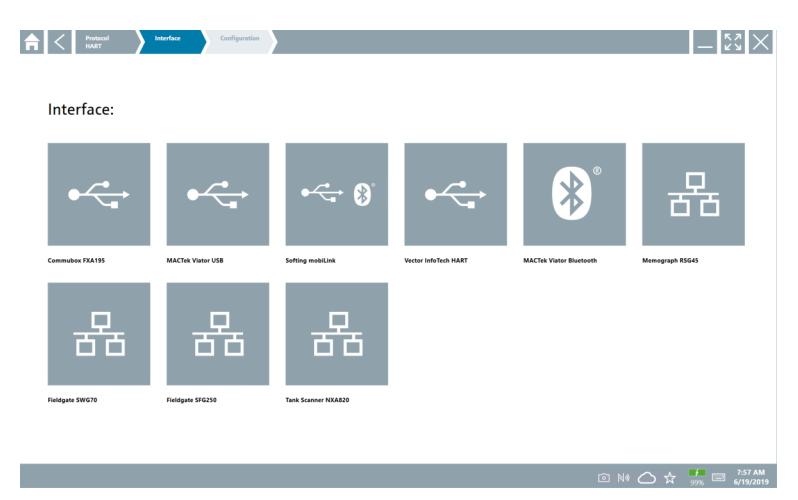

- 3. Valitse modeemi.
	- Laite voidaan nyt konfiguroida.

#### "Wireless"-kytkentä

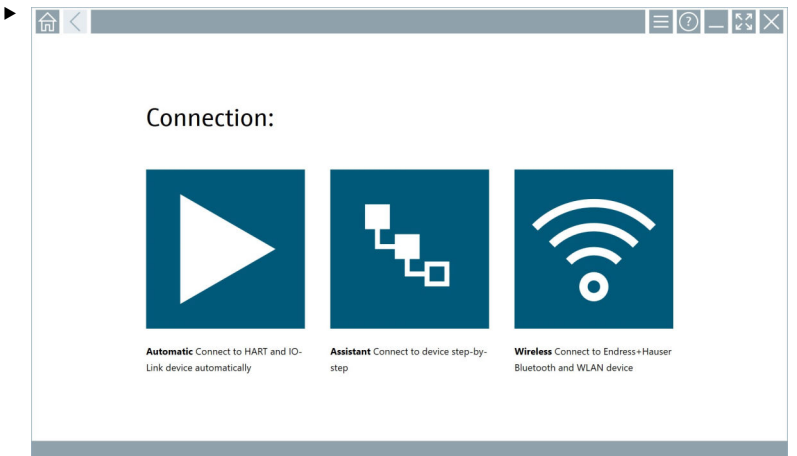

Napauta <sup>-</sup>F-kuvaketta.

 Live-lista ilmestyy kaikkien käytettävissä olevien Endress+Hauserin Wi-Fi- ja Bluetooth-laitteiden kanssa. Tämä lista voidaan suodattaa Wi-Fi- ja Bluetoothlaitteille.

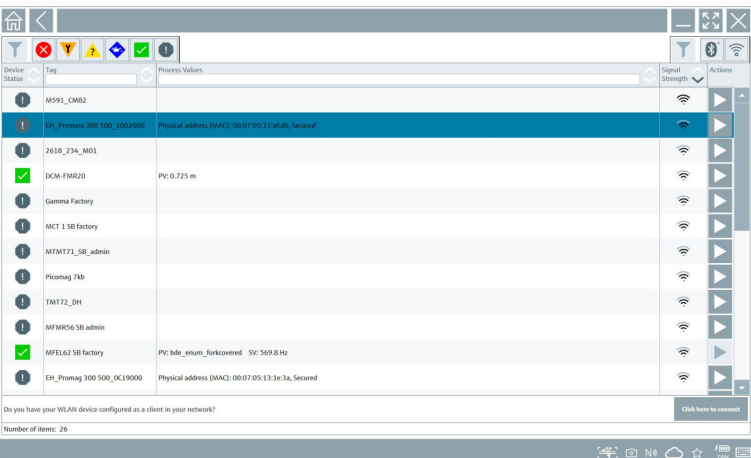

### "Bluetooth"-kytkentä

1. Napauta \*- kuvaketta suodattaaksesi Bluetooth-laitteet.

- 2. Napauta kuvaketta määritettävän laitteen vieressä.
	- Sisäänkirjautumissivun valintaikkuna tulee näyttöön.

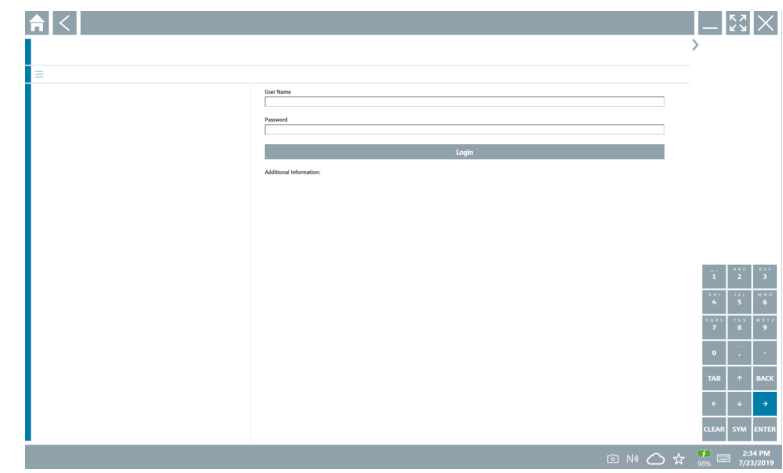

- 3. Syötä User Name (admin) ja Password ja napauta Login.
	- DTM (oletus) tai MSD avautuu.

Alkuperäinen salasana on laitteen sarjanumero.  $\mathsf{F}$ 

Ota yhteys Endress+Hauserin myyntiyhtiöön saadaksesi nollauskoodin.

#### "WLAN"-kytkentä

1. Napauta - kuvaketta suodattaaksesi WLAN-laitteet.

- <span id="page-28-0"></span>2. Napauta - kuvaketta määritettävän laitteen vieressä.
	- Connect to WLAN device -valintaikkuna ("Kytke WLAN-laitteeseen") ilmestyy.

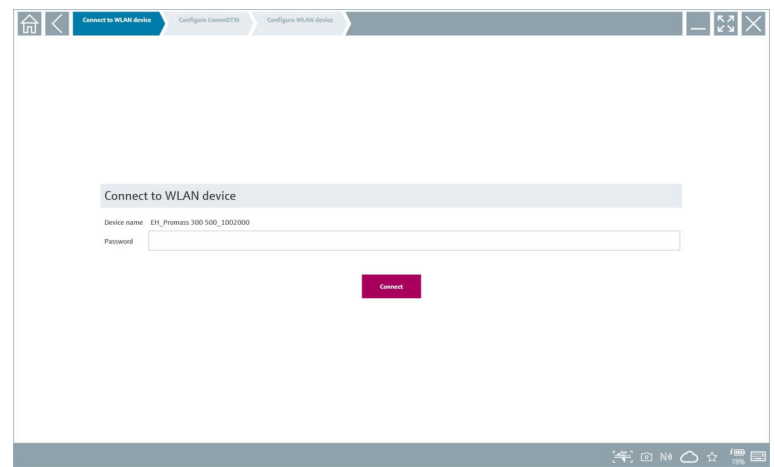

- 3. Syötä Password ja napauta Connect.
	- Kytkentäikkuna avautuu.
- 4. Älä muuta IP-osoitetta jätä se sellaiseksi.
- 5. Napauta kuvaketta.
- 6. Napauta Vendor specific.
- 7. Sen jälkeen avautuu DeviceDTM ja laite voidaan määrittää.
- Alkuperäinen salasana on laitteen sarjanumero.
- Napauta Click here to connect muodostaaksesi yhteyden suoraan IP-osoitteen kautta.

## 8.3 Tieto- ja ohjelmistoasetukset

- $\blacktriangleright$  Napsauta kuvaketta  $\equiv$  päävalikossa.
	- Yleiskatsaus kaikkiin tietoihin ja asetuksiin avautuu.

#### 8.3.1 DTM-luettelo

- ‣ Napsauta DTM Catalog-välilehteä.
	- Yleiskatsaus kaikkiin käytettävissä oleviin DTM:iin avautuu.

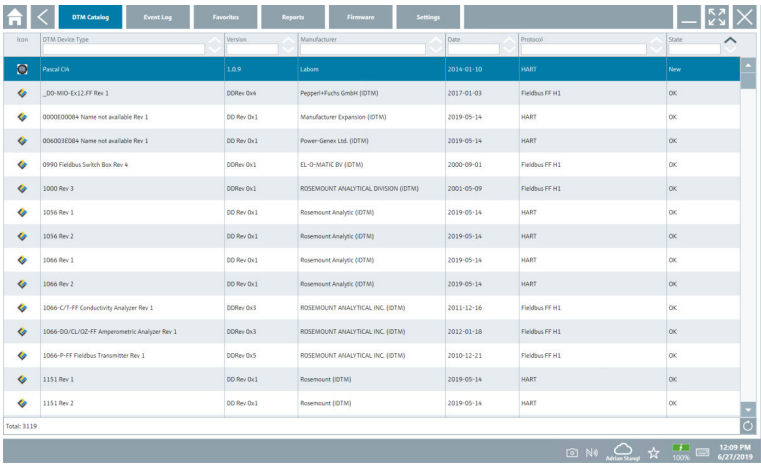

#### Laiteajurin offline-näkymä

‣ Kaksoisnapsauta haluamaasi laiteajuria.

Laiteajurin offline-näkymä avautuu.

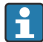

Tämä toiminto on mahdollinen vain, jos laiteajuri tukee offline-näkymää.

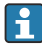

Jos muita laiteajureita (DTM:t) tarvitaan, ne voidaan asentaa lisäksi. Automaattisen tai manuaalisen  $\circ$  päivityksen jälkeen nämä ajurit ilmestyvät DTM-luetteloon.

- ‣ Napsauta Event Logvälilehteä tai harmaata tilapalkkia.
	- Yleiskatsaus kaikkiin tapahtumiin avautuu.

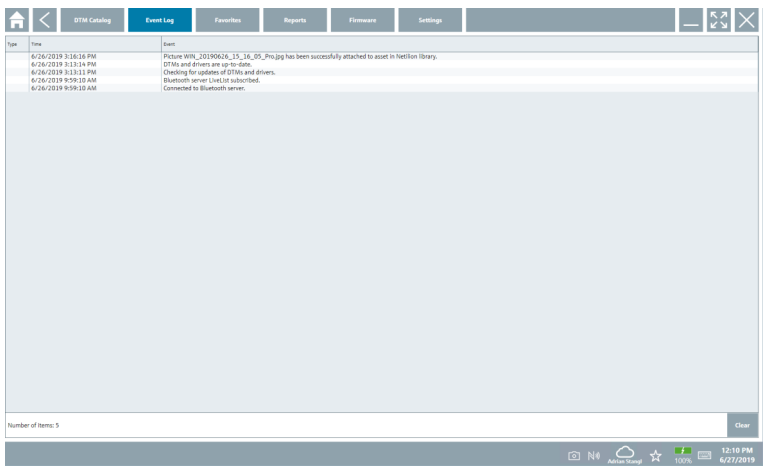

Jos tapahtumalokit on jo listattu, ne voidaan poistaa Clear-painikkeella.  $\mathbf{f}$ 

#### 8.3.3 Suosikit

- $\blacktriangleright$  Napsauta Favorites-välilehteä tai  $\star$ -kuvaketta.
	- Yleiskatsaus kaikkiin suosikkeihin avautuu.

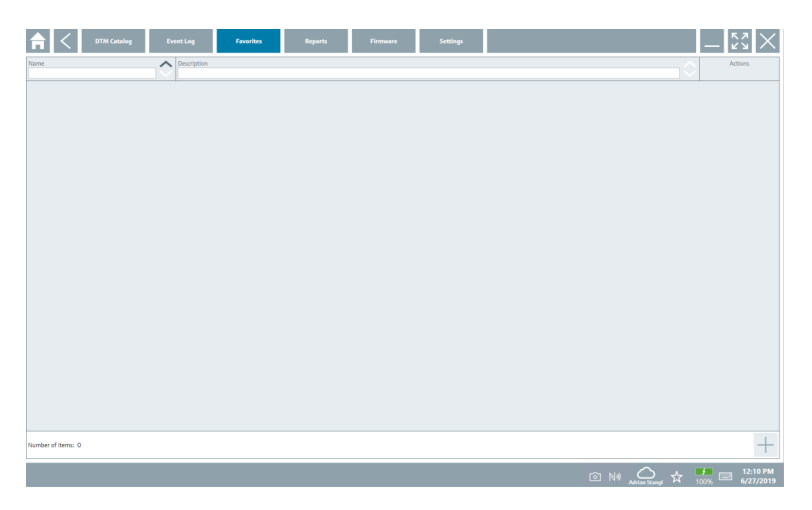

#### 8.3.4 Raporttien hallinta

- 1. Napsauta Reports-välilehteä.
	- Yleiskatsaus "Manage saved device reports"-kansioon avautuu.

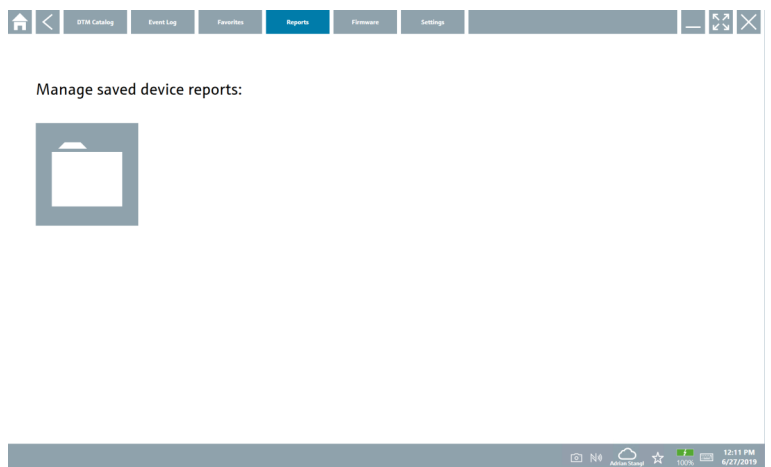

- 2. Napsauta kuvaketta "Manage saved device reports".
	- Yleiskatsaus kaikkiin tallennettuihin laiteraportteihin avautuu.

#### 8.3.5 Laiteohjelmisto

- ‣ Napsauta Firmware-välilehteä.
	- Yleiskatsaus kaikkiin laiteohjelmistoon avautuu.

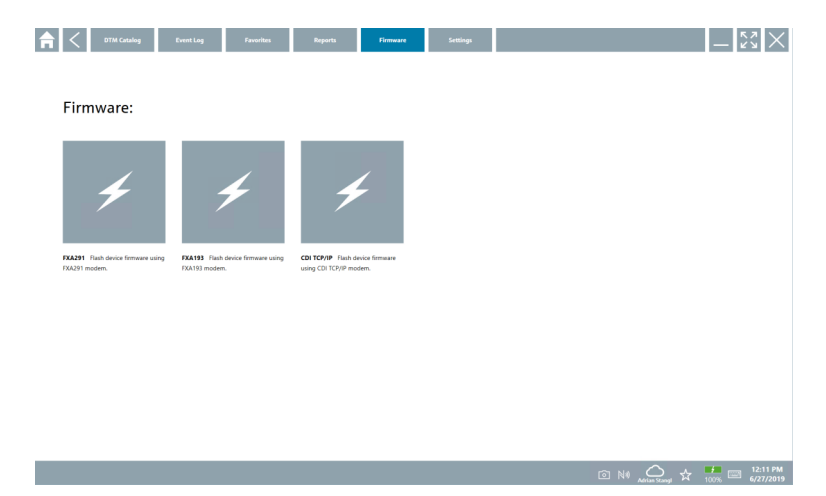

#### 8.3.6 Asetukset

#### Kieli

- 1. Napsauta Settings-välilehteä.
	- Language-välilehti, jossa on yleiskatsaus kaikkiin saatavana oleviin kieliin, avautuu.

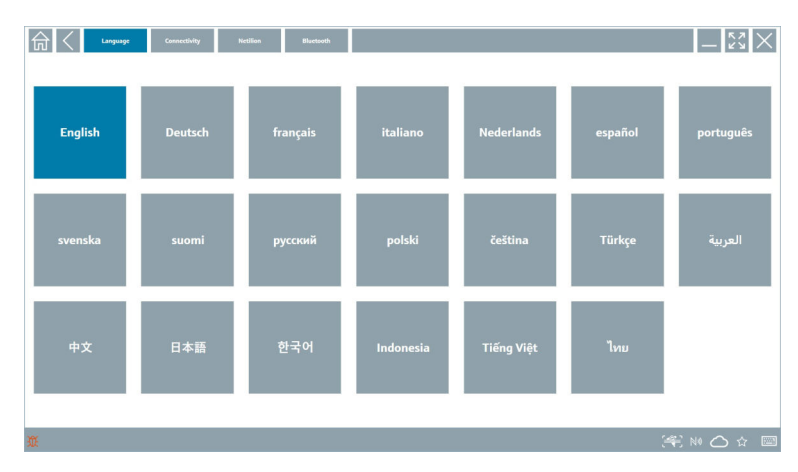

- 2. Valitse haluamasi kieli.
- 3. Napsauta kuvaketta  $\times$ .
	- Laitekonfigurointiohjelmisto sulkeutuu.
- 4. Käynnistä laitekonfigurointiohjelmisto uudelleen.
	- Valittu kieli tallennetaan.

#### Liitäntä

- ‣ Napsauta Connectivity-välilehteä.
	- Yleiskatsaus kaikkiin liitäntöihin avautuu.

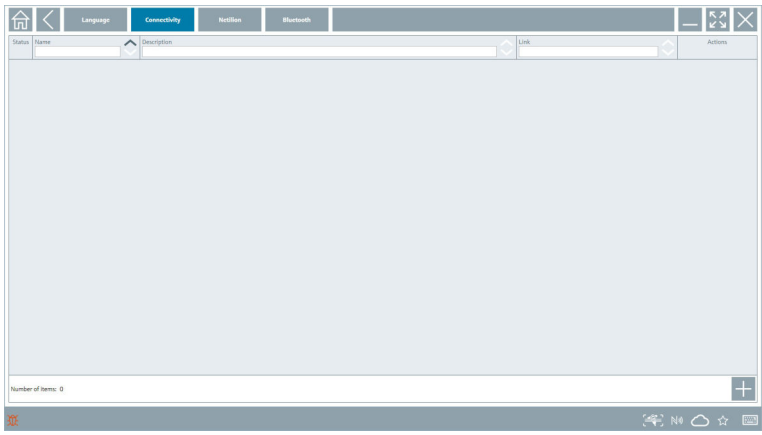

"Connectivity"-välilehteä käytetään vain Fieldgate PAM SFG600 HART via PROFINETin I÷ kanssa.

#### Netilion

- ‣ Napsauta Netilion-välilehteä.
	- Yleiskatsaus tietojen tallennuksen asetuksiin avautuu.

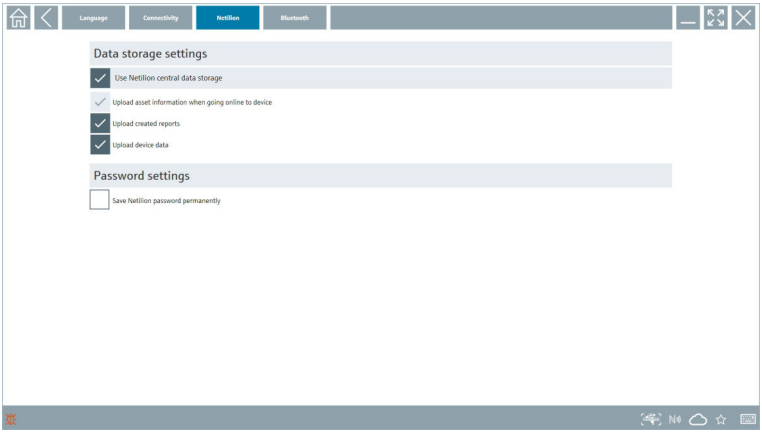

#### <span id="page-34-0"></span>Bluetooth

- ‣ Napauta Bluetooth-välilehteä.
	- Bluetooth-laitteen turvallisuustietotoiminto avautuu.

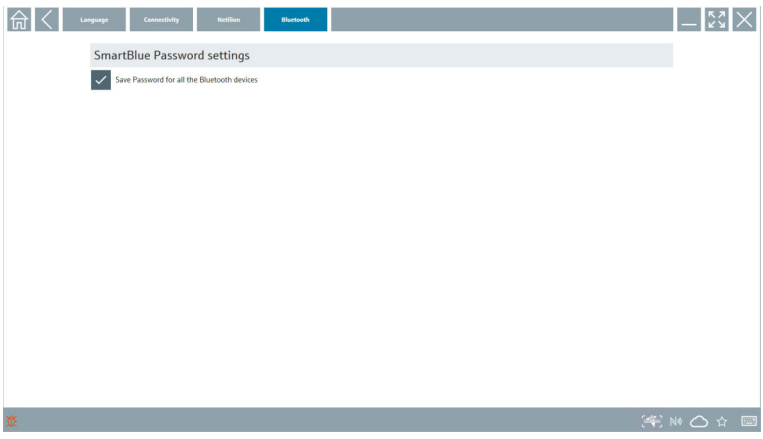

## 8.4 Lisätietoja ohjelmistosta

- ▶ Napsauta kuvaketta ?.
	- Yleiskatsaus kaikkiin lisätietoihin avautuu.

#### 8.4.1 Lisenssi

- ‣ Napsauta License-välilehteä.
	- Lisenssitiedot sisältävä valintaikkuna avautuu.

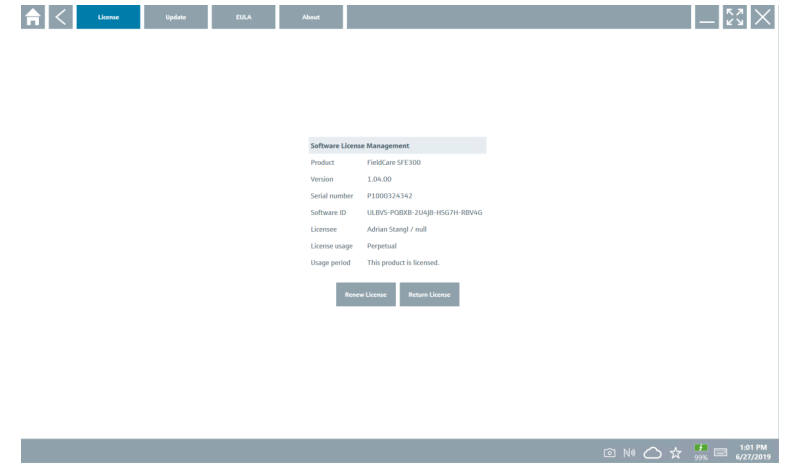

#### Lisenssin uusiminen

F

Field Xpert SMT71 on tilattava, kun huoltosopimus on päättynyt. Asiakas vastaanottaa ilmoituksen Field Xpert -ohjelmistoon, kun tilaus on onnistunut.

#### 8.4.2 Päivitys

- ‣ Napsauta Update-välilehteä.
	- Päivitysikkuna avautuu.

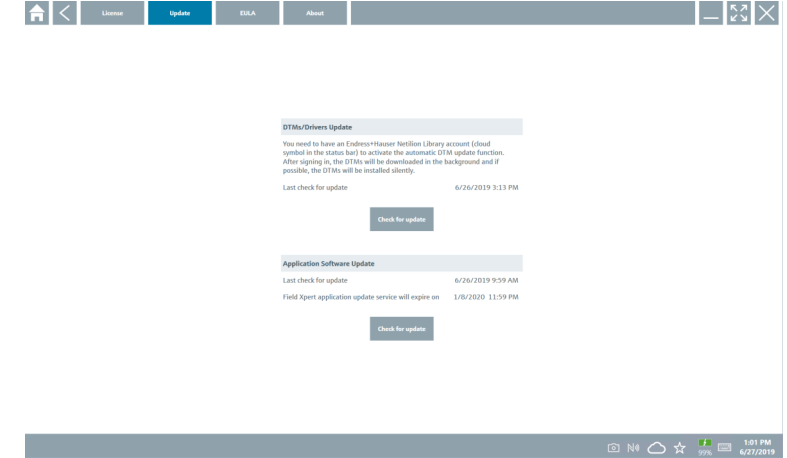

#### 8.4.3 EULA

- ‣ Napsauta EULA-välilehteä.
	- Endress+Hauserin lisenssisopimusehtojen ikkuna avautuu.

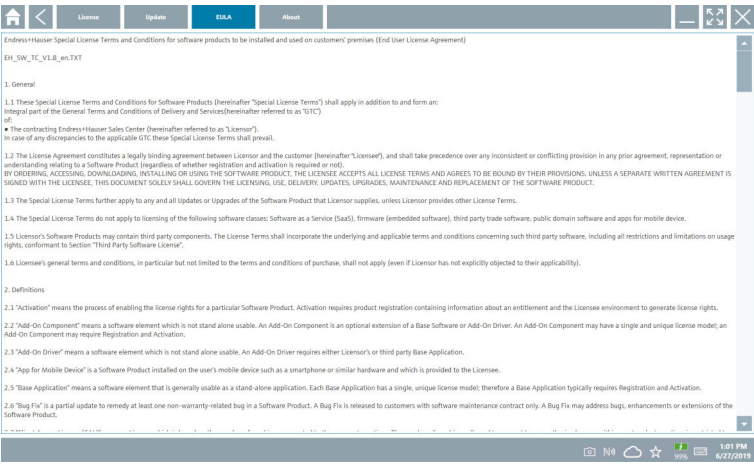

#### <span id="page-36-0"></span>8.4.4 Info

Välilehti sisältää tietoa nyt asennettuna olevasta ohjelmasta, valmistajasta ja ohjelmiston lähdetekstistä.

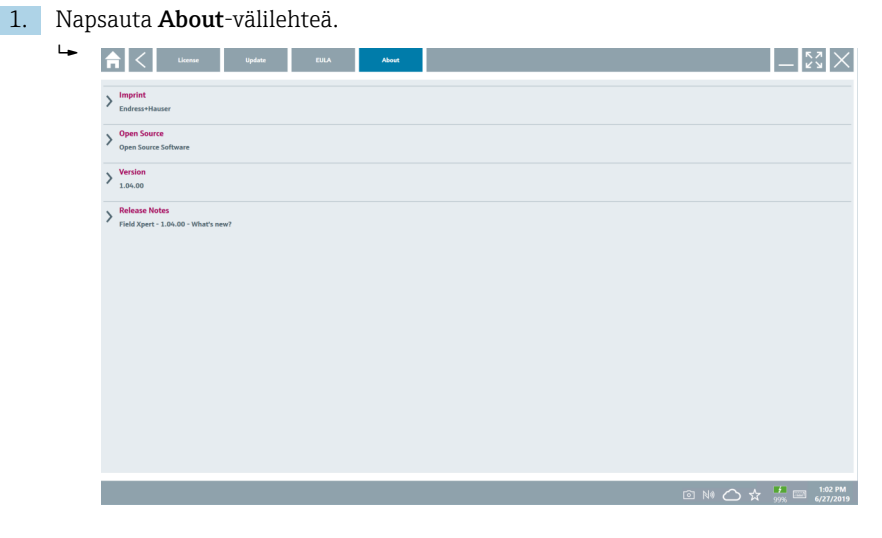

Yleiskatsaus kaikkiin tietoihin avautuu.

2. Napsauta kuvaketta  $\odot$  tarkastellaksesi tietoja.

## 8.5 Netilion Library

#### 8.5.1 Laiteraportin lataaminen Netilion Libraryyn

Tämä toiminto on mahdollinen HART, PROFIBUS, FOUNDATION Fieldbus ja IO-Link- $\overline{\mathbf{f}}$ laitteilla sekä Endress+Hauser huoltoliittymällä (CDI).

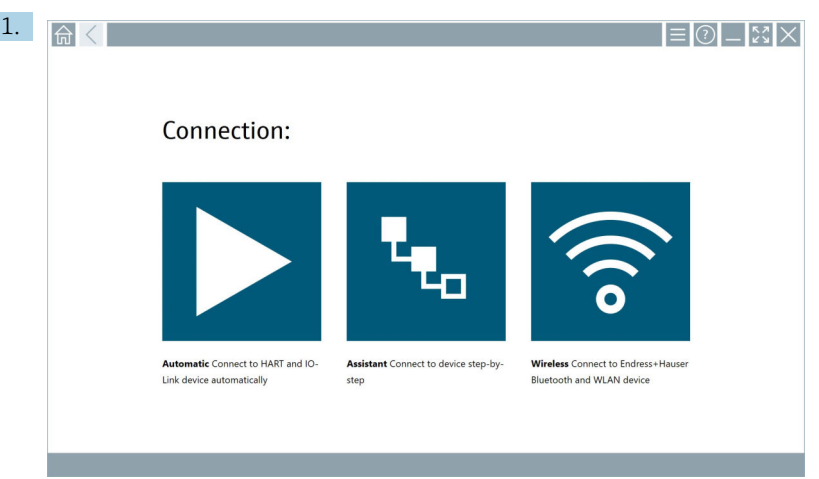

Napsauta  $\triangle$  kuvaketta tilapalkissa.

"Sign in to Netilion Library"-valintaikkuna avautuu.

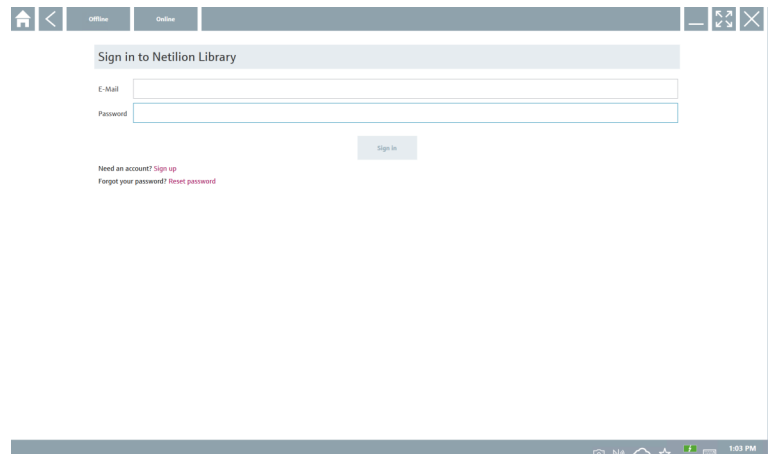

- 2. Napsauta Sign in.
- 3. Valitse tilaus (Basic/Plus/Premium).
- 4. Liitä laite ja avaa DTM.
	- Laite tallennetaan automaattisesti Netilion Libraryyn.
- 5. Napsauta "Save device report"".
	- Laiteraportti liitetään laitteeseen Netilion Libraryssa.

#### 8.5.2 Valokuvan lataaminen Netilion Libraryyn

- 1. Luo liitäntä laitteeseen ja avaa DTM. Napsauta kuvaketta a.
	- $\leftarrow$  Kamera avautuu.
- 2. Luo laitevalokuva.
	- "New image found""-valintaikkuna avautuu.
- 3. Napsauta Yes.
	- Valokuva ladataan Netilion Libraryyn olemassa olevaan assetiin.

#### Valokuvan lataaminen kameran rullasta

1. Luo liitäntä laitteeseen ja avaa DTM. Napsauta kuvaketta .

- Valintaikkuna avautuu.
- 2. Valitse tiedostotyyppi.
- 3. Valitse valokuva hakemistosta Field Xpert.
- 4. Napsauta Yes.
	- Valokuva ladataan Netilion Libraryyn olemassa olevaan assetiin.

#### 8.5.3 PDF:n lataaminen Netilion Libraryyn

- 1. Luo liitäntä laitteeseen ja avaa DTM. Napsauta kuvaketta .
	- Valintaikkuna avautuu.
- 2. Valitse tiedostotyyppi.
- 3. Valitse PDF hakemistosta Field Xpert.
- 4. Napsauta Yes.
	- PDF ladataan Netilion Libraryyn olemassa olevaan assetiin.

#### 8.5.4 Parametritietojen lataaminen Netilion Libraryyn

- 1. Tilapalkissa napsauta  $\bigcirc$  -kuvaketta ja kirjaudu sisään.
- 2. Liitä laite ja avaa DTM.
- 3. Program functions--valikossa napsauta Save device data.
	- Parametrin tietueet ladataan Netilion Libraryyn olemassa olevaan assetiin.

#### 8.5.5 Offline-käyttötapaus

Skannatut laitteet, uudet valokuvat, laiteraportit (PDF) ja parametritiedot tallennetaan ÷ automaattisesti offline-välimuistiin. Ne ladataan automaattisesti, kun uusi internetyhteys on luotu.

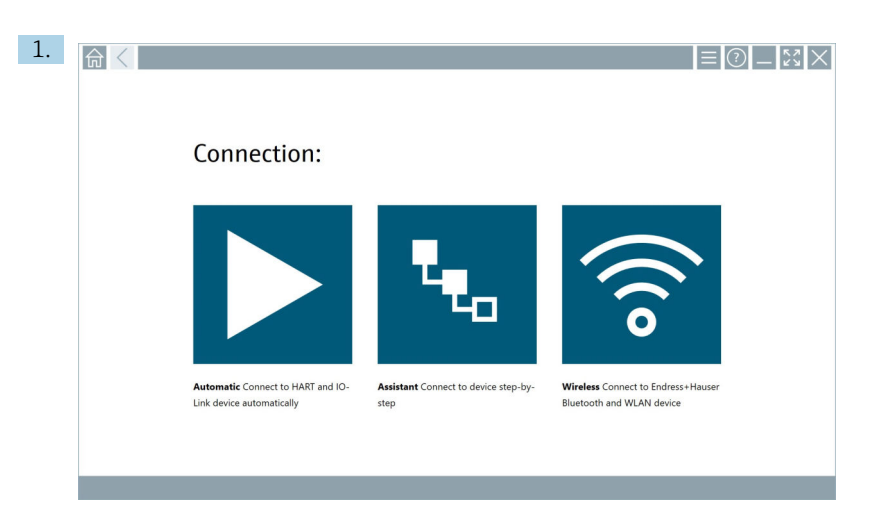

Napsauta  $\triangle$  kuvaketta tilapalkissa.

"Sign in to Netilion Library""-valintaikkuna avautuu.

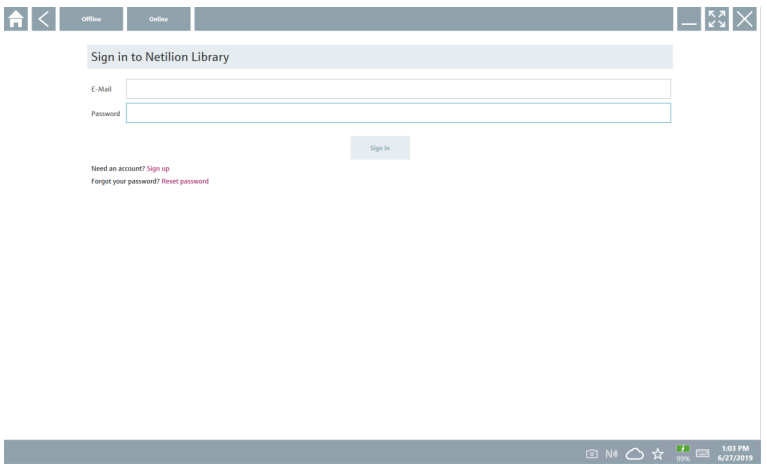

#### 2. Napsauta Offline-välilehteä.

"Offline data storage information""-valintaikkuna avautuu.

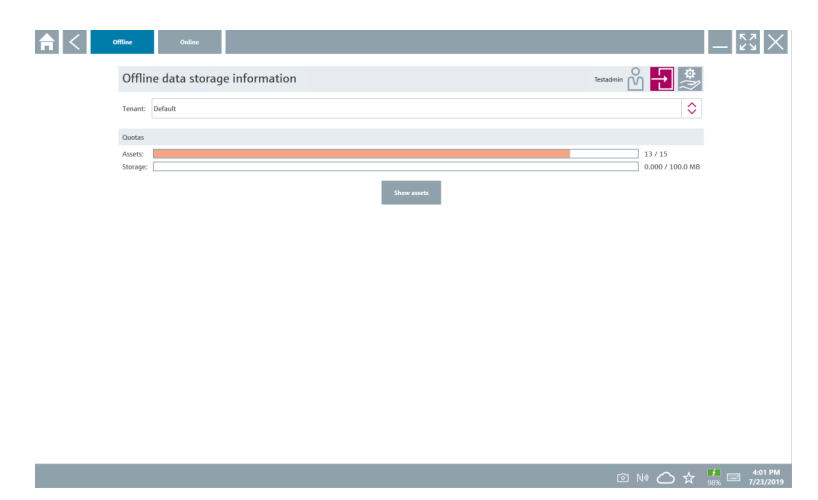

## 3. Napsauta Show assets.

Yleiskatsaus kaikkiin laitteistoihin ja asiakirjoihin avautuu.

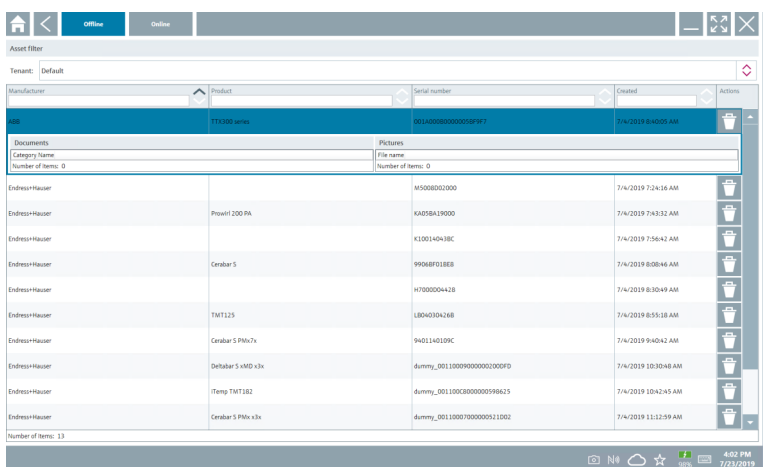

- 4. Napsauta  $\Box$ -kuvaketta poistaaksesi laitteistot ja asiakirjat.
- 5. Napsauta Online-välilehteä ja kirjaudu sisään.
- 6. Napsauta Upload asset data.
	- Valintaikkuna, jossa on kaikki tiedot, avautuu.
- 7. Napsauta Upload.

#### <span id="page-41-0"></span>8.5.6 Linkki Netilion Libraryyn

- 1. Napsauta  $\geq$  kuvaketta tilapalkissa.
	- "Netilion Library" -valintaikkuna avautuu.
- 2. Kirjaudu Netilion Libraryyn.

## 8.6 Skannerisovellus

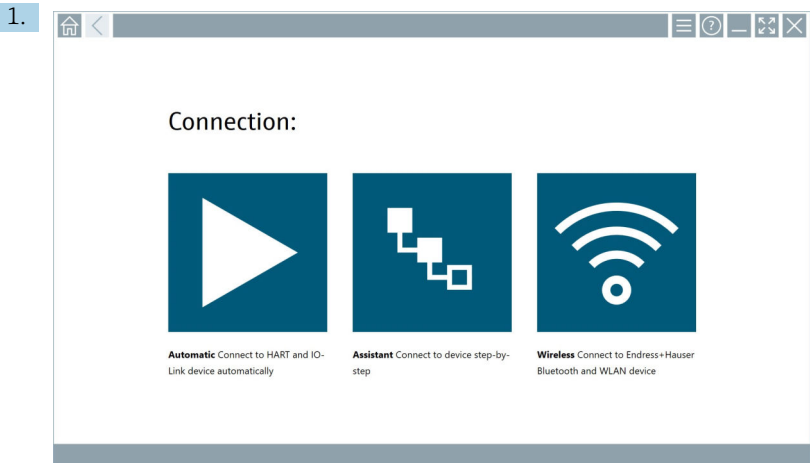

Napsauta **\*** kuvaketta tilapalkissa.

Ohjattu toiminto laitteen luomiseksi Netilion Libraryyn käynnistyy.

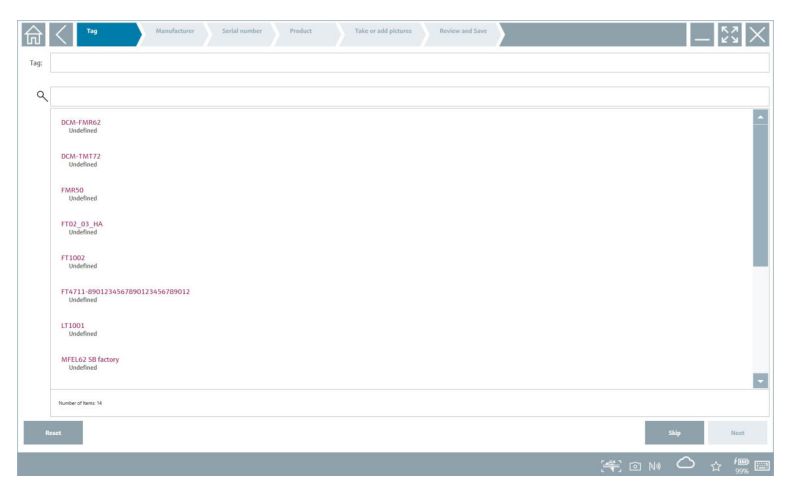

2. Seuraa ohjatun toiminnon ohjeita ja syötä tai valitse tiedot vaihe vaiheelta.

- <span id="page-42-0"></span>3. Napsauta Save.
	- Laite tallennetaan Netilion Libraryyn.
- 4. Kun ohjattu toiminto on saanut kaikki vaiheet valmiiksi, se käynnistyy uudestaan automaattisesti, jotta toinen laite voidaan syöttää.

Skannerisovellus toimii myös offline-tilassa. Jo Netilion Libraryyn tallennetut tiedot eivät  $\mathbf{h}$ ole käytettävissä offline.

## 8.7 Heartbeat varmennusraportin lataaminen Netilion Libraryyn

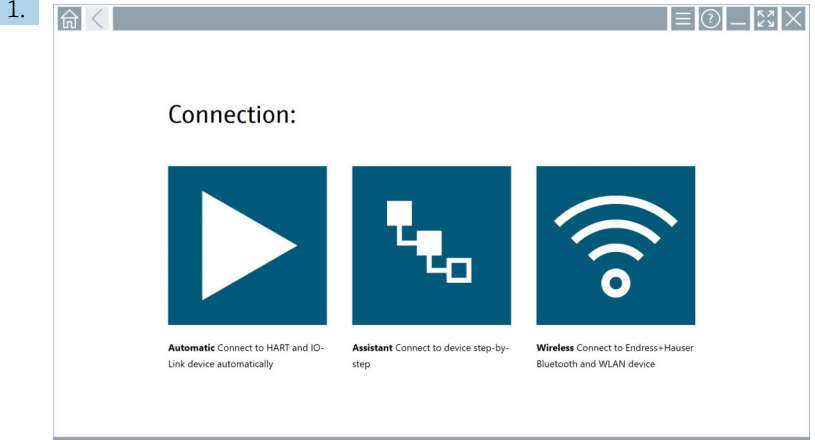

Napsauta kuvaketta **.** 

Halutun laitteen yhteys muodostetaan.

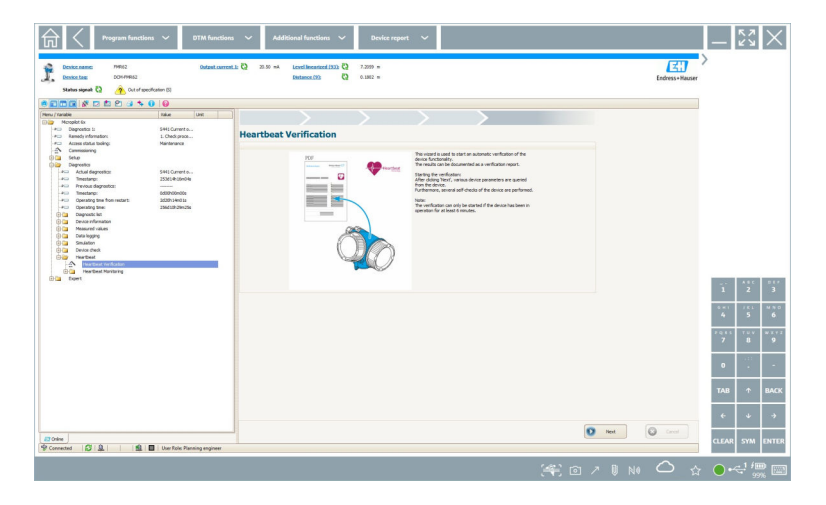

- 2. Käynnistä Heartbeatin ohjattu toiminto.
- 3. Noudata Heartbeatin ohjattua toimintoa ja aloita Heartbeat Verification.
- 4. Kun Heartbeat Verification on saatu valmiiksi, tallenna tulokseksi saatu PDF.
	- Valintaikkuna ilmestyy. Voit valita siinä PDF-tiedoston tallennuspaikan.
- 5. Valitse tallennuspaikka ja napsauta Save.
	- Valintaikkuna Netilion Libraryn tallennusta varten ilmestyy.
- 6. Napsauta Yes.
	- Valintaikkuna ilmestyy, jossa voit valita asiakirjatyypin.
- 7. Valitse Heartbeat Verification Report ja napsauta Yes.
	- Heartbeat Verification Report ladataan Netilion Libraryyn olemassa olevaan assetiin.

<span id="page-44-0"></span>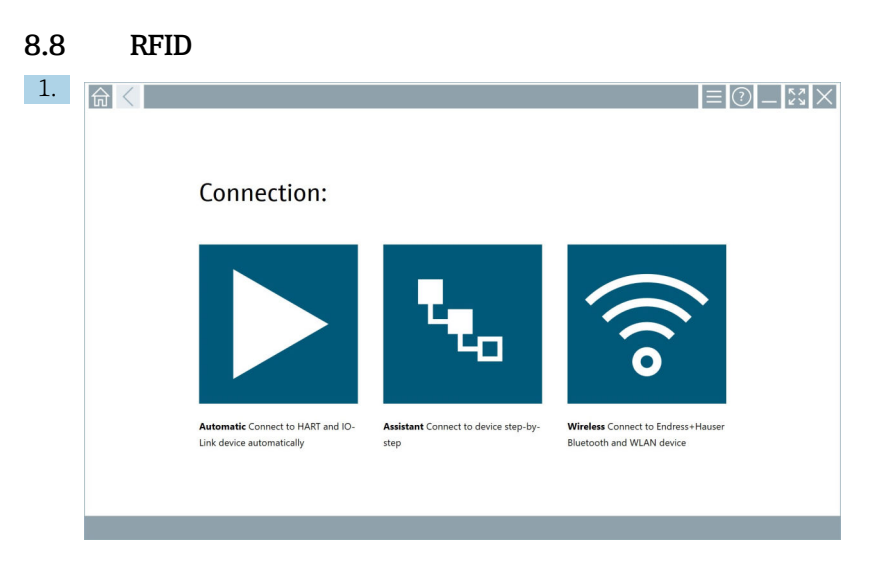

Napsauta <sub>N</sub> kuvaketta tilapalkissa.

"RFID TAG Editor"-valintaikkuna avautuu.

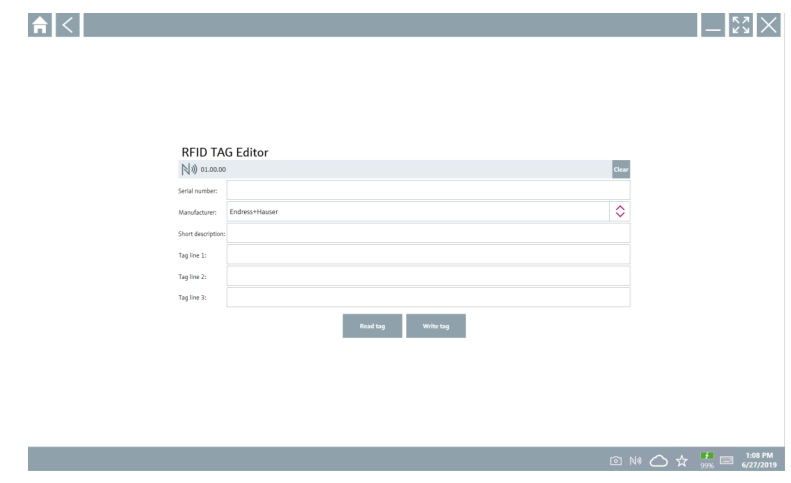

- 2. Liitä RFID-skanneri.
- 3. Napsauta Read tag.
- 4. Aseta RFID-tunniste skanneriin ja napsauta Device Viewer.
	- Device Viewer avautuu Internet Exploreriin.
- 5. Vaihda tunniste tai sarjanumerot ja napsauta Write tag.
	- RFID-tunniste on muutettu.

## <span id="page-45-0"></span>9 Kunnossapito

## 9.1 Akku

Huomioi seuraava, jos käytät akkua:

- Lataa ja pura akku huonelämpötilassa
- Akun käyttöikä riippuu useista tekijöistä:
	- Lataus- ja purkausjaksojen lukumäärä
	- Ympäristöolosuhteet
	- Lataustila varastoinnin aikana
	- Akkua koskevat vaatimukset
- Pääasiallinen akun käyttö vaikuttaa negatiivisesti laitteen suorituskykyyn
- Akut voivat purkautua laitteen ulkopuolella

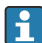

Suorituskyvyn heikkeneminen voi voimistua akun käyttöiän karttuessa päivittäisestä lataamisesta ja purkautumisesta johtuen.

Litiumioniakut vaihdetaan yleensä 300 - 500 latausjakson (kokonaisia lataus-/ purkausjaksoja) jälkeen tai jos akun kapasiteetti on saavuttanut 70 … 80 %.

Todellinen jaksojen määrä vaihtelee käyttötavan, lämpötilan, iän ja muiden tekijöiden mukaan.

Akun itsepurkautumisesta johtuvan kapasiteetin pysyvän heikentymisen välttämiseksi akkujen ei tule antaa purkautua alle 5 %.

## **A VAROITUS**

#### Pudottaminen, musertaminen tai akun muu asiaton käsittely

voi aiheuttaa tulipalon tai kemiallisia palovammoja.

‣ Käsittele akkua aina asianmukaisesti.

#### **HUOMAUTUS**

#### Akkua ei voi ladata, jos lämpötila on liian alhainen tai liian korkea.

Tämä estää akun potentiaalisen vaurioitumisen.

‣ Lataa akkua vain lämpötilassa noin 20 °C (68 °F).

## A HUOMIO

#### Vaurioituneet tai vuotavat akut

voivat aiheuttaa henkilöiden loukkaantumisen.

‣ Käsittele akkua erittäin varoen.

## A HUOMIO

## Jos akku ylikuumenee tai haisee palaneelta ladattaessa,

poistu välittömästi alueelta.

‣ Ilmoita asiasta välittömästi turvallisuushenkilöstölle.

Huomioi seuraava, kun käytät akkua:

- Vaihda akku, jos toiminta-aika lyhenee
- Älä aseta mitään esineitä tai materiaaleja akun päälle
- Pidä akku pois johtavista ja syttyvistä materiaaleista
- <span id="page-46-0"></span>• Pidä akku pois lasten ulottuvilta
- Käytä ainoastaan alkuperäisiä akkuja
- Lataa akkua vain alkuperäislaitteilla tai alkuperäislatausasemilla
- Pidä laite etäällä vedestä
- Älä polta akkua
- Älä altista akkua lämpötiloille alle 0 °C (32 °F) tai yli 46 °C (115 °F)

Jos akku altistuu äärimmäisille lämpötiloille, 100 % akun kapasiteettia ei saavuteta. Kapasiteetti voidaan palauttaa, jos akku palaa lämpötila-alueelle noin 20 °C (68 °F).

- Huolehdi tuuletuksen toimivuudesta
- Lataa akkua paikassa, jossa lämpötila on noin 20 °C (68 °F)
- Älä altista akkua mikroaallolle
- Älä pura akkua tai kosketa sitä terävällä esineellä
- Älä irrota akkua laitteesta terävällä esineellä

Akut ovat Ex-sertifioituja laitteen sertifioinnin mukaan. Jos akkujen käyttöä ei ole listattu sertifikaattiin, Ex-sertifiointi ei ole voimassa.

- Akun energiansäästö
	- Windows 10 Creators Update
		- Pidennä akun käyttöikää
		- Tarkasta akun tyhjentyminen
	- Sammuta langattomat moduulit, joita et käytä
	- Tarkasta ja optimoi langattomien laitteiden asetukset
	- Vähennä näytön kirkkautta
	- Kytke pois päältä kaikki moduulit, joita ei käytetä huolto-ohjelmassa, esim. GPS, skanneri, kamera
	- Kytke näytönsäästäjä päälle
	- Luo tehosuunnitelma Microsoftin ohjeistuksen mukaan
	- Määritä virtavaihtoehdot Microsoftin ohjeistuksen mukaan
	- Määritä lepoasetukset Microsoftin ohjeistuksen mukaan

## 10 Korjaustyöt

## 10.1 Yleisiä huomioita

#### HUOMAUTUS

#### Älä koskaan pura tai korjaa laitetta itse,

sillä silloin takuu ei ole voimassa.

‣ Jos laite tarvitsee korjausta, ota aina yhteys Endress+Hauserin myyntiin, verkko-osoite www.addresses.endress.com

## <span id="page-47-0"></span>10.2 Varaosat

Tuotteelle tällä hetkellä saatavana olevat lisätarvikkeet voidaan valita tuotekonfiguraattorilla osoitteessa www.endress.com:

- 1. Valitse tuote suodattimien ja hakukentän avulla.
- 2. Avaa tuotesivu.
- 3. Valitse Spare parts & Accessories.

## 10.3 Palautus

Laitteen turvallisen palautuksen edellytykset voivat vaihdella laitetyypistä tai kansallisesta lainsäädännöstä riippuen.

- 1. Katso lisätietoja verkkosivulta: http://www.endress.com/support/return-material
	- Valitse alue.
- 2. Palauta laite, jos tarvitaan korjauksia tai tehdaskalibrointia, tai jos olet tilannut väärän laitteen tai sinulle on toimitettu väärä laite.

## 10.4 Hävittäminen

# $\boxtimes$

Jos sähkö- ja elektroniikkalaiteromun hävittämistä koskeva direktiivi (WEEE) 2012/19/EU niin edellyttää, tuotteeseen on merkitty symboli sähkö- ja elektroniikkalaiteromun WEEE lajittelemattomana yhdyskuntajätteenä hävittämisen minimoiseksi. Älä hävitä tuotteita, joissa on tämä merkintä, lajittelemattoman kotitalousjätteen mukana. Sen sijaan palauta ne valmistajalle, jotta ne hävitetään asianmukaisesti.

#### 10.4.1 Akun hävittäminen

Tuotteessa on litiumioniakku tai nikkeli-metallihybridiakku. Nämä akut on hävitettävä oikein. Ota yhteyttä paikalliseen ympäristöviranomaiseen, jotta saat oikeat tiedot maassasi voimassa olevista kierrätystä ja hävittämistä koskevista säädöksistä.

## <span id="page-48-0"></span>11 Lisätarvikkeet

Tuotteelle tällä hetkellä saatavana olevat lisätarvikkeet voidaan valita tuotekonfiguraattorilla osoitteessa www.endress.com:

- 1. Valitse tuote suodattimien ja hakunkentän avulla.
- 2. Avaa tuotesivu.
- 3. Valitse Spare parts & Accessories.

## 12 Tekniset tiedot

Lisätietoja "teknisistä tiedoista": katso Tekniset tiedot m

## 13 Liite

## 13.1 Mobiililaitteiden suojaus

Nykyisin mobiiliteknologia on tärkeä osa nykyaikaisia yrityksiä, koska mobiililaitteisiin tallennetaan yhä enemmän tietoa. Lisäksi nämä laitteen ovat nyt yhtä tehokkaita kuin perinteiset tietokoneet. Koska näitä mobiililaitteita kuljetaan säännöllisesti liiketoimintatilojen ulkopuolelle, ne tarvitsevat enemmän suojaa kuin pöytäkoneet. Alta löydät neljä nopeaa vinkkiä, jotka auttavat mobiililaitteidesi ja niiden sisältämien tietojen suojaamisessa.

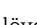

H.

 $\mathbf{f}$ 

#### Kytke salasanan suojaus päälle

Käytä riittävän mutkikasta salasanaa ja PIN-koodia.

#### Tee turvallisuuspäivityksiä

Kaikki valmistajat julkaisevat säännöllisesti turvallisuuspäivityksiä laitteen suojaamiseksi. Tämä prosessi on nopea, helppo ja ilmainen. Varmista asetuksistasi, että päivitykset asennetaan automaattisesti. Jos valmistaja ei suunnittele enää uusien päivityksiä laitteelle, laite tulee vaihtaa päivitettyyn versioon.

#### Tee sovellus- ja käyttöjärjestelmäpäivitykset

Päivitä kaikki asennetut sovellukset ja käyttöjärjestelmät säännöllisesti ohjelmistokehittäjien päivityksillä. Nämä päivitykset eivät vain lisää uusia toimintoja, vaan ne korjaavat kaikki turvallisuushaavoittuvuudet, joita on saatettu havaita. Endress +Hauserin ohjelmistopäivitystoiminto ilmoittaa automaattisesti uusista päivityksistä. Tämä edellyttää internetyhteyttä. On tärkeää, että työntekijät tietävät, milloin päivityksiä on saatavana, miten ne asennetaan ja että ne asennetaan mahdollisimman pian.

#### Älä luo yhteyttä tuntemattomiin WLAN hotspoteihin

Helpoin varotoimi on, että ei koskaan luo yhteyttä internetin kautta tuntemattomiin hotspoteihin, vaan käyttää sen sijaan 3G- tai 4G-mobiiliverkkoa. Virtuaalisissa yksityisverkoissa (VPN:t) tietosi salataan ennen kuin ne lähetetään internetin kautta.

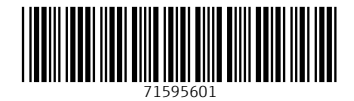

## www.addresses.endress.com

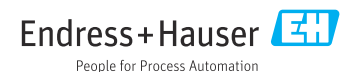